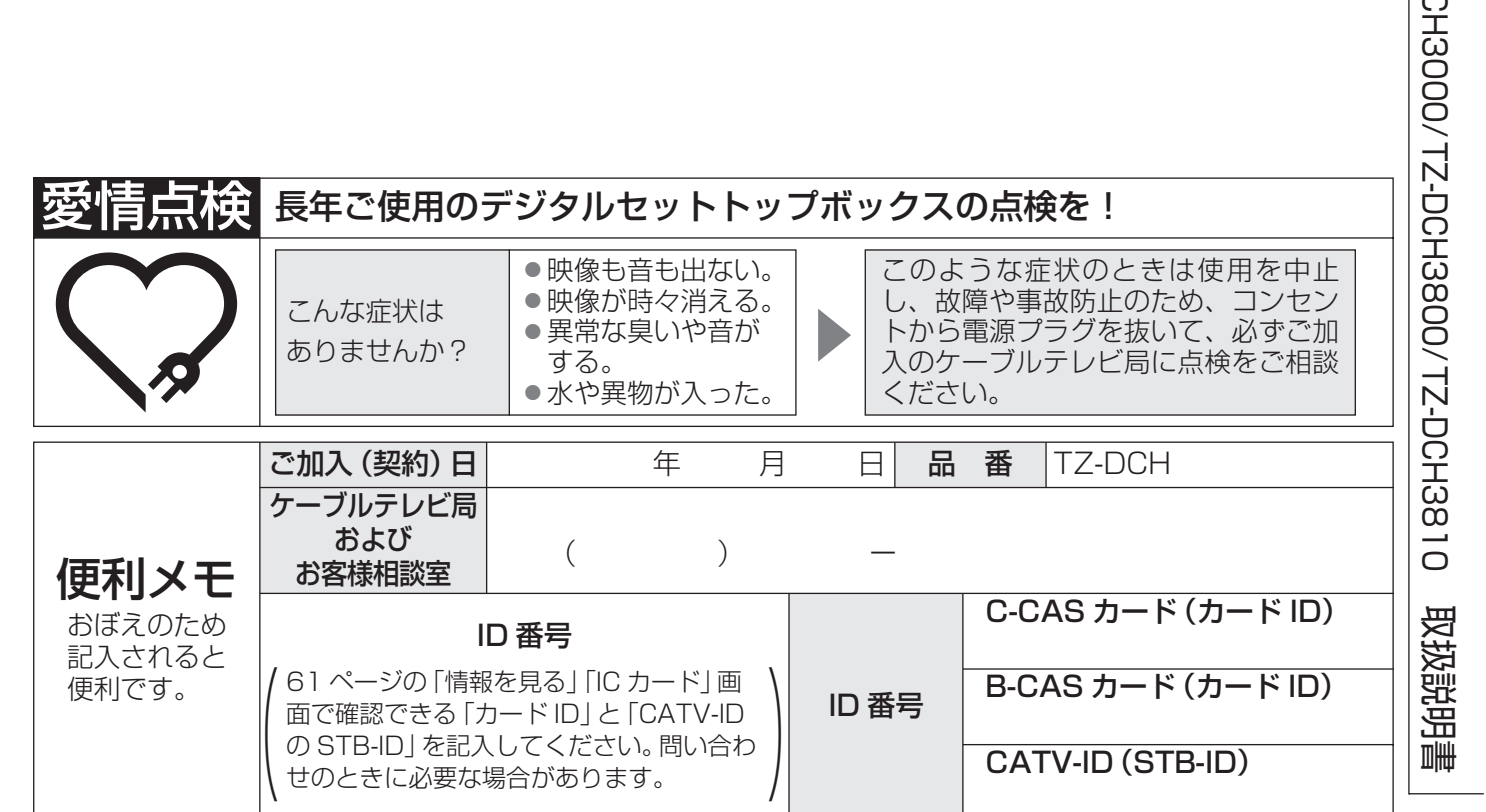

### パナソニック株式会社

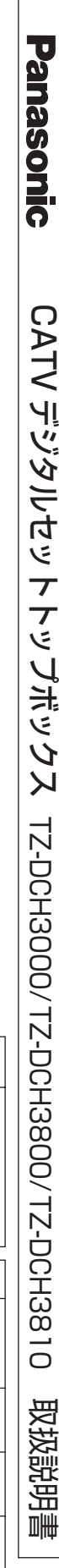

■このたびは、ケーブルテレビ局にご加入くださいまして、まことにありがと うございました。

ra

■ご使用の前にこの取扱説明書をよくお読みのうえ、正しくお使いください。 特に「安全上のご注意」( $\mathbb{Q}$ ) 108 ~ 111 ページ)は、ご使用前に必ず お読みいただき、安全にお使いください。

■取扱説明書は、TZ-DCH3000、TZ-DCH3800、TZ-DCH3810共用ですが、 機種により接続と設定内容が異なります。

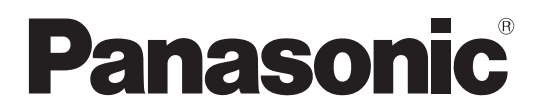

# 取扱説明書 CATV デジタル セットトップボックス

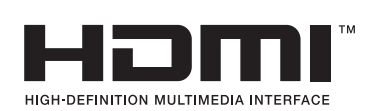

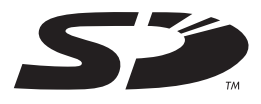

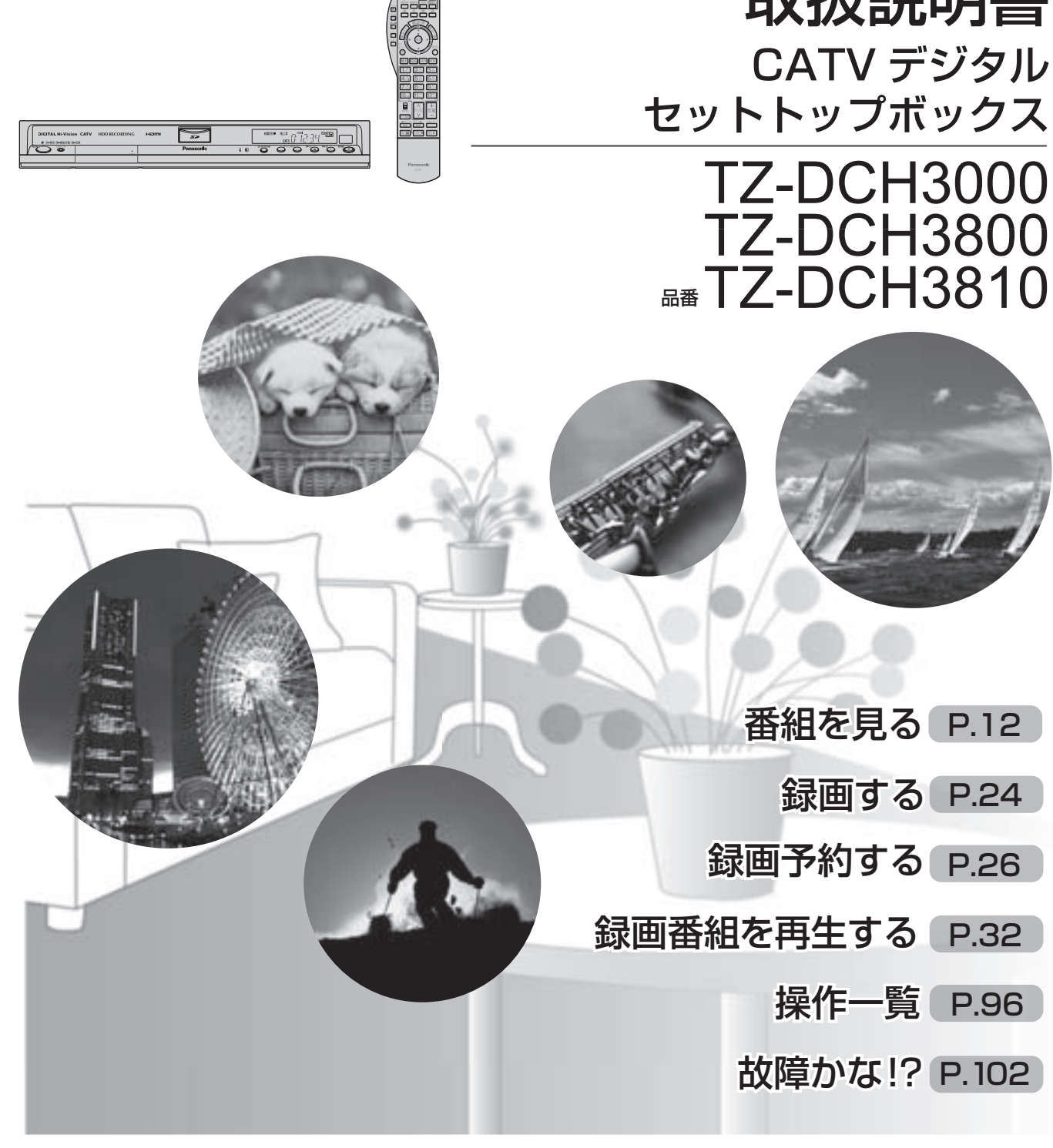

そのあと大切に保管し、必要なときお読みください。

〒571-8504 大阪府門真市松生町1番15号

サービス窓口 パナソニック システムソリューションズ ジャパン株式会社 〒571-8504 大阪府門真市松生町1番15号

**2**

- 
- 
- 
- 

# **もくじ**

### **12 テレビ放送を見る**

- 14 番組の内容を見る 15 | 番組のタイトルなどを表示する 15 サブメニューを表示する 16 | 画面の黒帯を消す (画面モード) 17 有料番組を見る(ペイ・パー・ビュー)  **18 番組表を使う** 19 今すぐ番組を見る
- 19 番組を予約する (見るだけ予約)

### **20 お好みの番組を探す**

- 20 今放送中の番組から探す
- 20 ジャンル別に探す
- **21 データ放送を見る**
- **22 おすすめ番組を見る**
- 22 | 通知されたおすすめ番組を見る
- 22 おすすめ番組を一覧で見る
- 23 お好みの番組を登録する

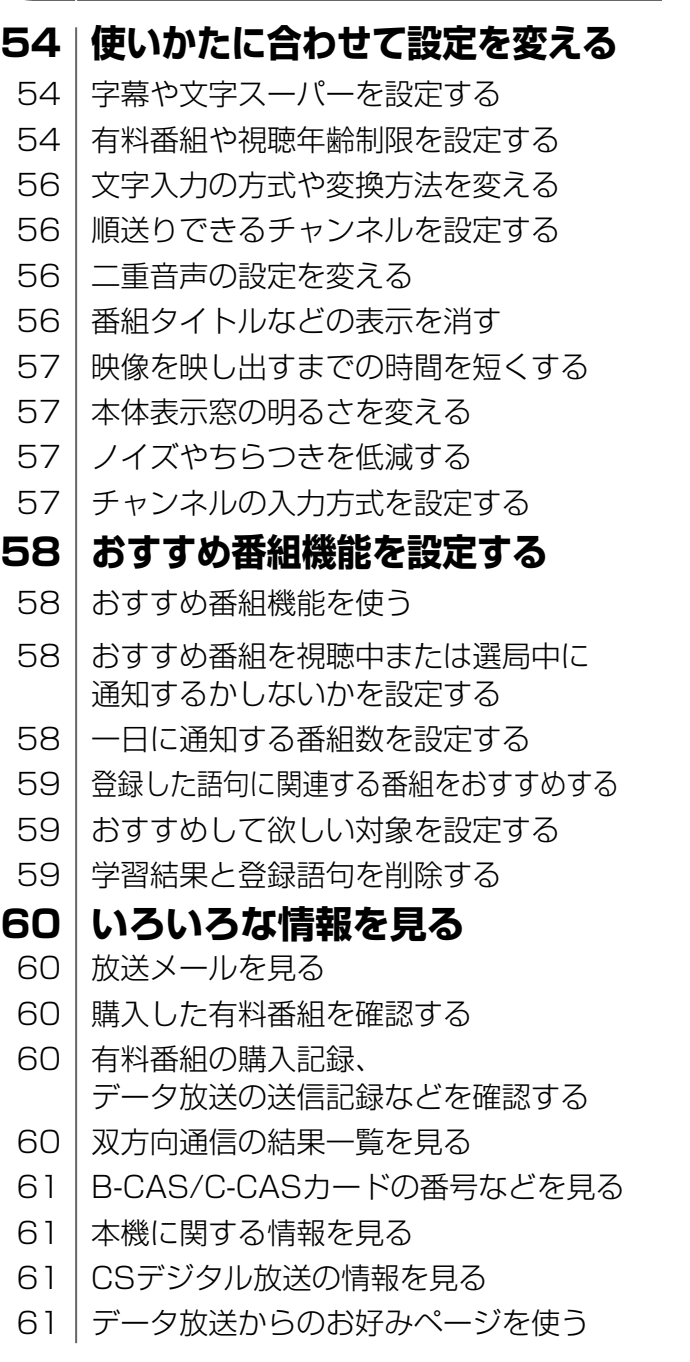

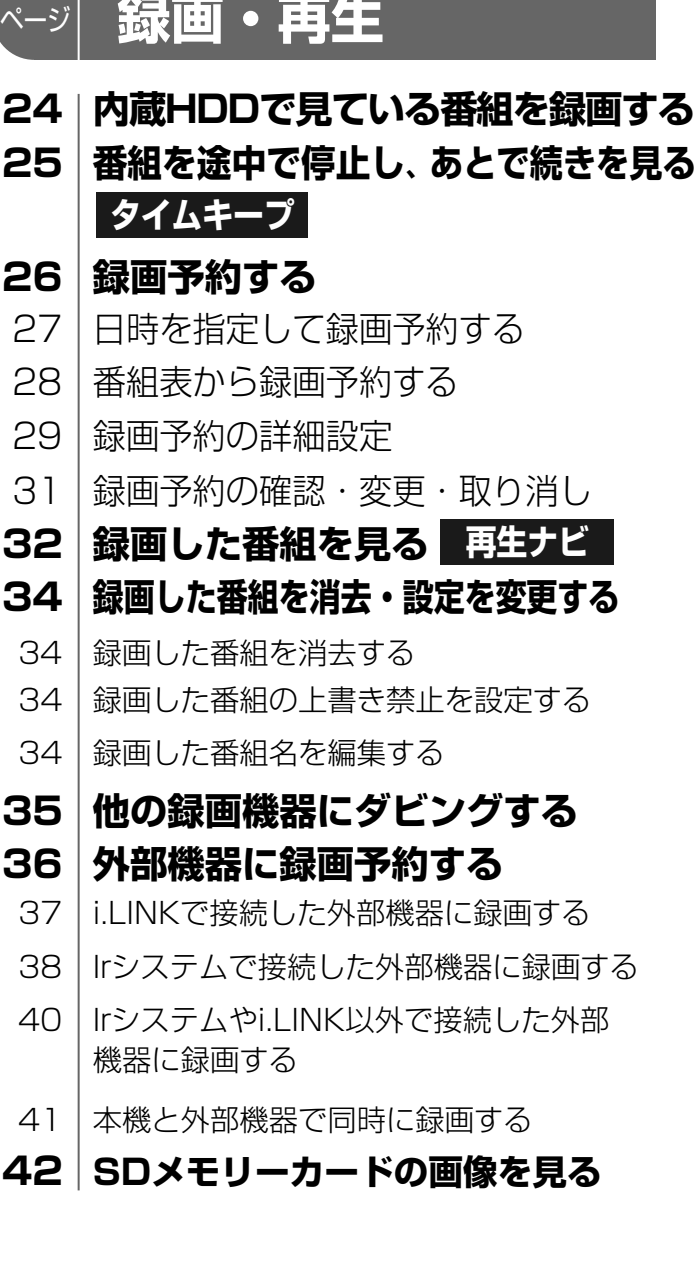

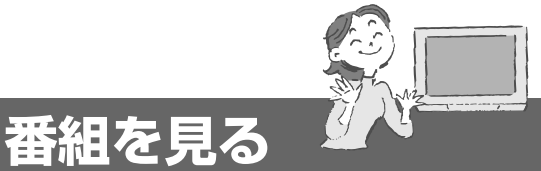

- **46 インターネットを利用した情報を見る ブラウザ**
- 48 「お好みページ」に登録する
- 49 ページ上のデータを保存する

### **50 文字を入力する**

#### **ブラウザを楽しむ** ページ

- 50 携帯電話(リモコン)方式のとき
- 52 画面キーボード方式のとき

### **確認**

ページ

ページ

- 4 本機の特長と楽しみかた
- 5 付属品の確認
- 6 使用上のご注意
- 8 各部のはたらき
- 11 基本操作のしかた

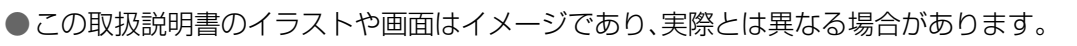

# 「安全上のご注音」を必ずお話みください

で安

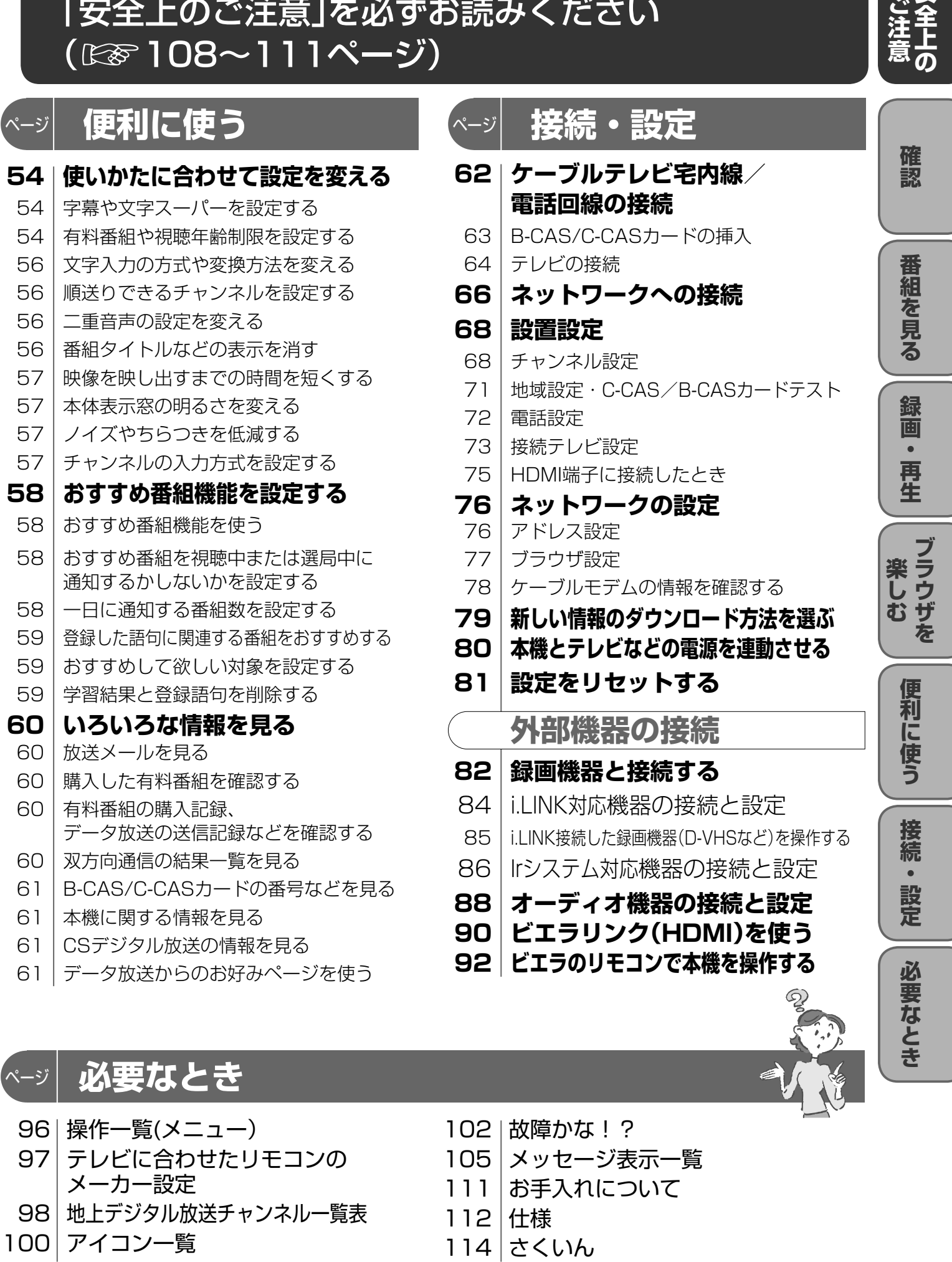

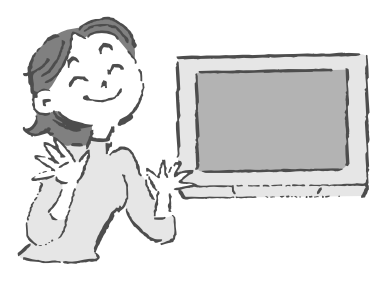

# **本機の特長と楽しみかた**

※1 トランスモジュレーションとは、CATV局で受信した放送波の変調方式や周波数を変換して送出する方法の ことをいいます。地上デジタル放送の場合、OFDMを64QAMに変換して送出します。

※2 パススルーとは、CATV局で受信した放送波の変調方式を変えずに送出する方法のことをいいます。

### デジタル放送を楽しむ

本機は、地上・BS・CSデジタル放送、日本ケーブルラボ標準デジタル放送を受信するCATV用デジタルセットトップ ボックスです。ご加入のケーブルテレビ局のサービス内容により放送内容が異なります。詳しくは、ご加入のケーブ ルテレビ局にお問い合わせください。

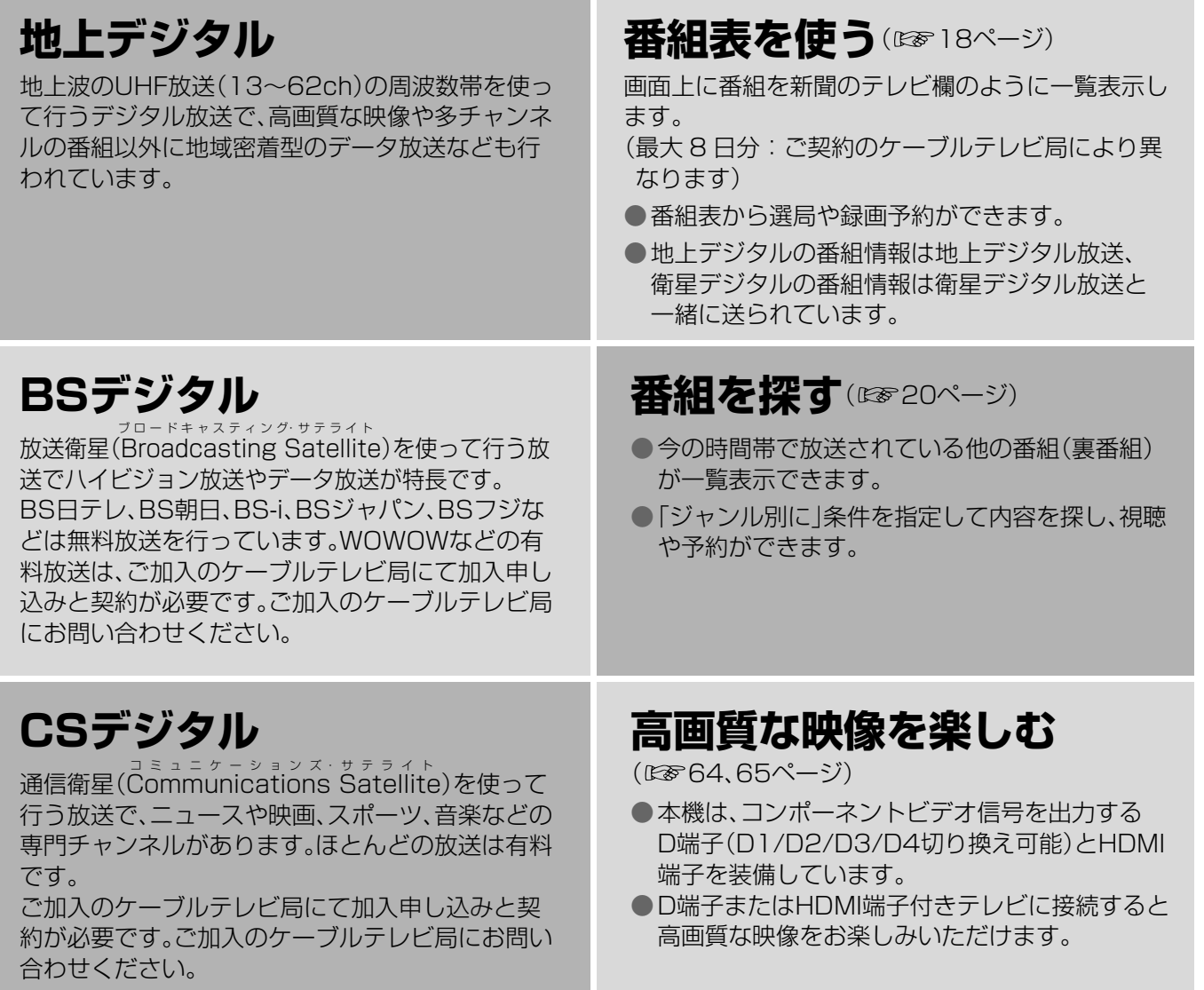

### ■各機種の相違点

確認

●ペイ・パー・ビュー(番組単位で購入できる有料番組) 画面上で購入操作をすることで、番組の視聴や

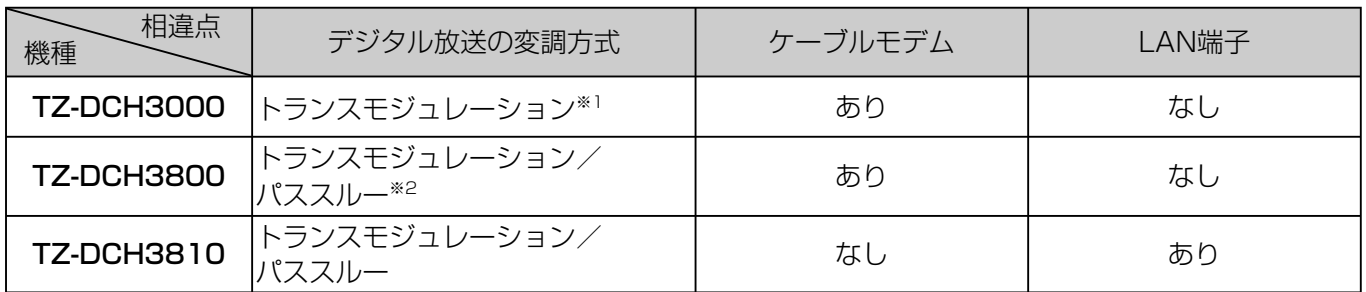

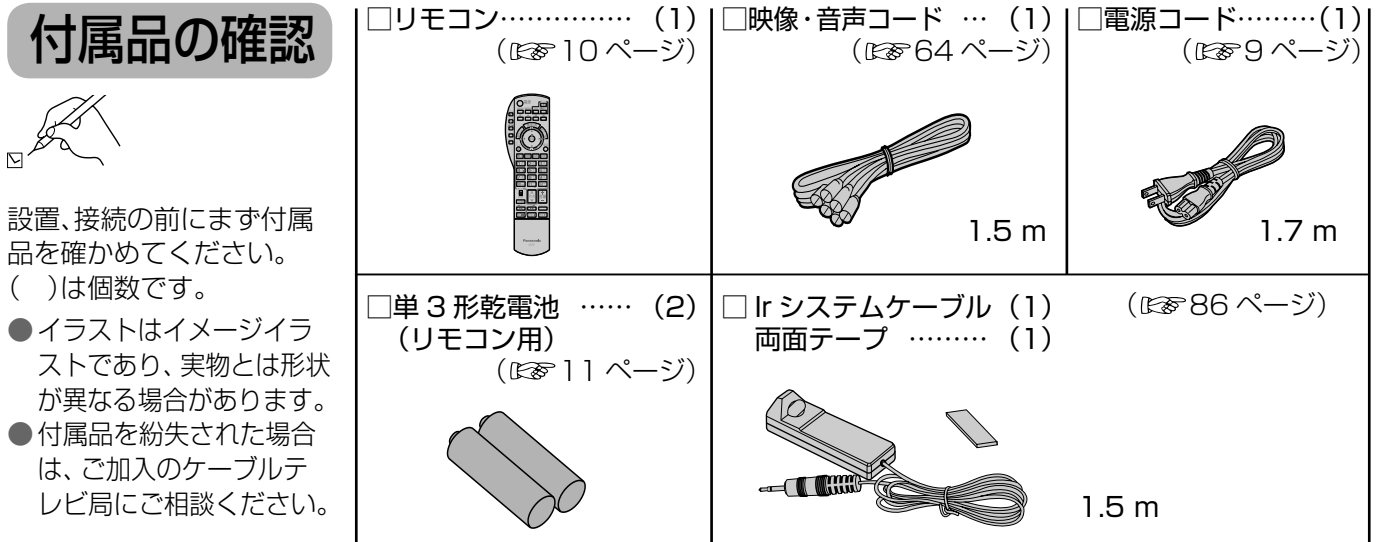

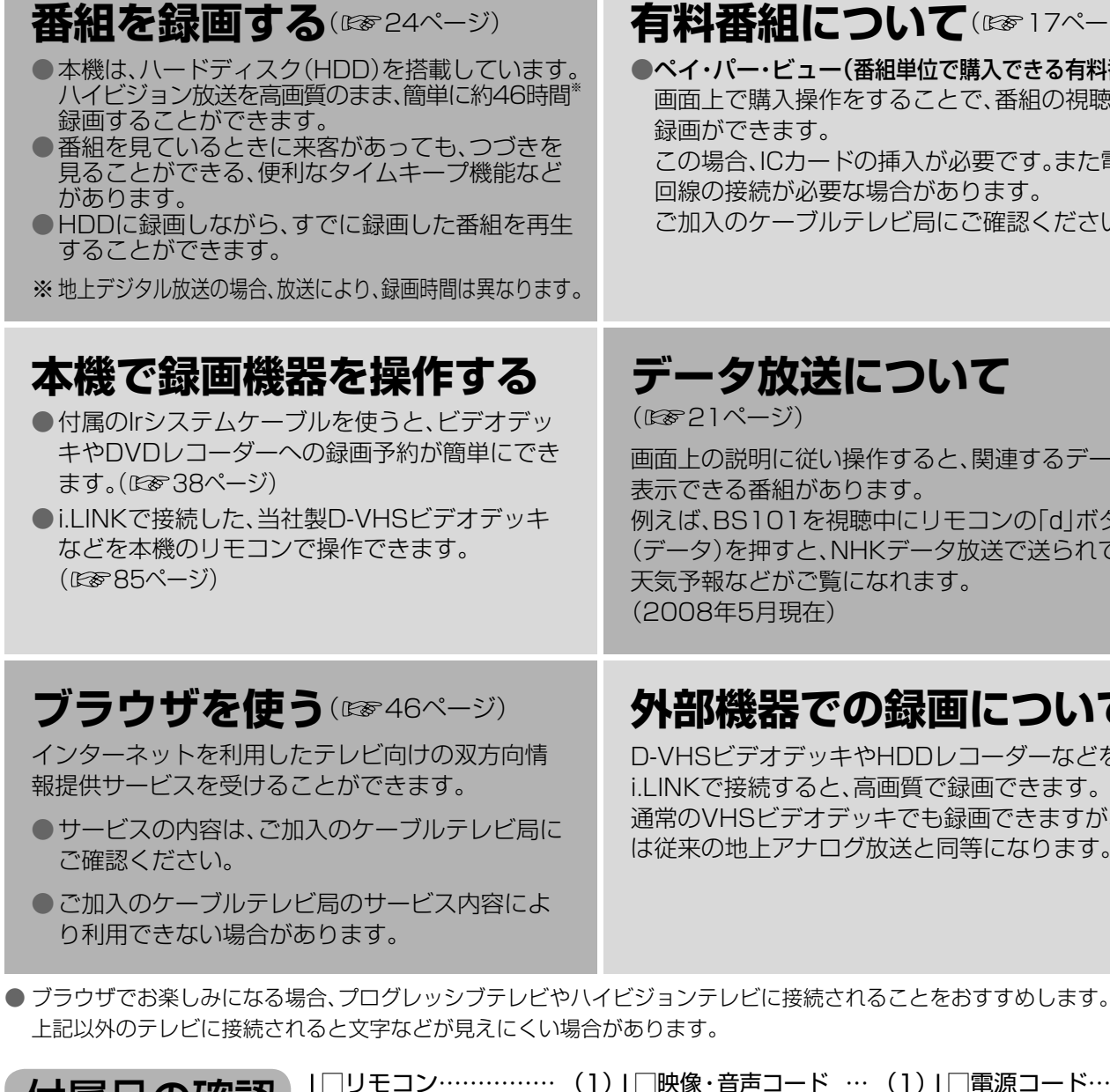

### **外部機器での録画について**

D-VHSビデオデッキやHDDレコーダーなどを i.LINKで接続すると、高画質で録画できます。 通常のVHSビデオデッキでも録画できますが、画質 は従来の地上アナログ放送と同等になります。

画面上の説明に従い操作すると、関連するデータを 例えば、BS101を視聴中にリモコンの「d」ボタン (データ)を押すと、NHKデータ放送で送られている

### **有料番組について**(☞17ページ)

 この場合、ICカードの挿入が必要です。また電話 回線の接続が必要な場合があります。

ご加入のケーブルテレビ局にご確認ください。

### に関するご注意

# **使用上のご注意**

本機に組み込まれているソフトウェアの解析、変更、改造などを行わないでください。

- 本製品は、著作権保護技術を採用しており、マクロヴィジョン社及びその他の著作権利者が保有する米国特 許及びその他の知的財産権によって保護されています。この著作権保護技術の使用は、マクロヴィジョン社 の許可が必要で、また、マクロヴィジョン社の特別な許可がない限り家庭用及びその他の一部の鑑賞用の使 用に制限されています。分解したり、改造することも禁じられています。
- 本機は ARIB(電波産業会)規格および日本ケーブルラボ規格に基いた商品仕様になっております。将来規格 変更があった場合は、商品仕様を変更する場合があります。
- ○あなたが内蔵ハードディスクなどで録画・録音したものは、個人として楽しむなどのほかは、著作権法上権利 者に無断で使用できません。
- メールや購入記録、データ放送のポイントなどのデジタル放送に関する情報は、本機が記憶します。万一、本 機の不具合によって、これらの情報が消失した場合、復元は不可能です。その内容の補償についてはご容赦 ください。
- ○国外でこの製品を使用して有料放送サービスを享受することは、有料サービス契約上禁止されています。
- B-CAS カードおよび C-CAS カードは地上・BS・CSデジタル放送、日本ケーブルラボ標準デジタル放送を 視聴していただくために、お客様へ貸与された大切なカードです。お客様の責任で破損、故障、紛失などが発 生した場合は、再発行費用が請求されます。
- 本機から電話回線を通じて通信を行うと、通信料金無料のフリーダイヤルでないかぎり、電話料金はお客様 の負担になります。

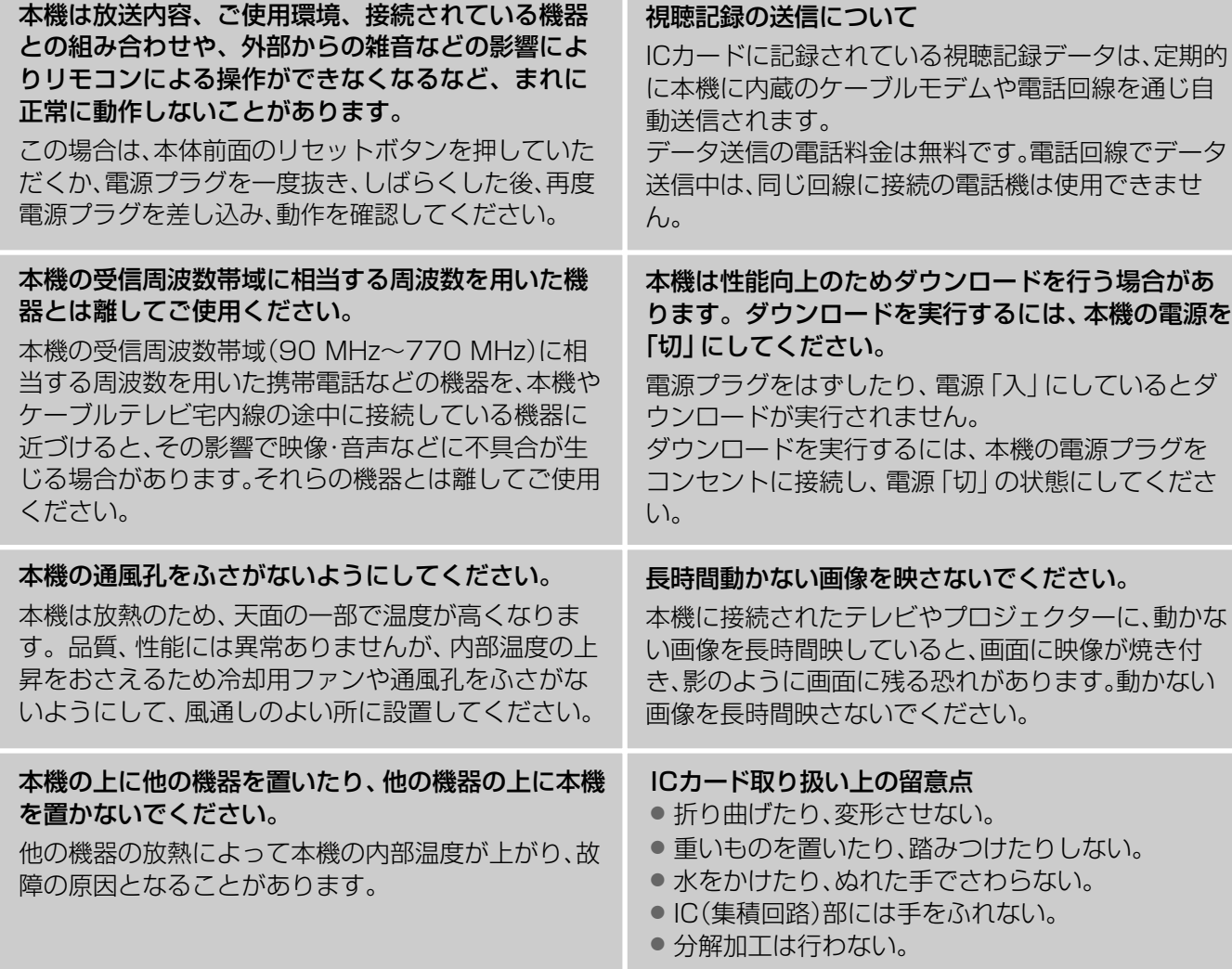

HDD が自動的に休止状態になっています。(通電中、 HDD は高速で回転しています。HDD の寿命を延ば すため、約 10 分以上操作しないと HDD の回転を止 )、休止します。)

起動に時間がかかるため、休止状態からの録画や再 生はすぐに始まりません。

DD の品質を維持させるため、本機では、自動的に内 部点検を行っています。以下の状態のときに、本機から 音が聞こえる場合がありますが、故障ではありません。 ● HDDが休止状態になるとき

部屋の温度になじむまで、電源を切ったままにし ておいてください。(約 2 ~ 3 時間)

- 商標などについて
- ●i.LINK と i.LINK ロゴ"は商標です。●D-VHS は、日本ビクター株式会社の登録商標です。
- SD ロゴは商標です。 ■ マークは、株式会社アクトビラの商標です。
- HDMI、HDMI ロゴ、および High-Definition Multimedia Interface は、HDMI Licensing LLC の商標または、 登録商標です。
- CP8 PATENT

#### 表示窓の「HDD」の文字が消灯しているときは

#### 本機から HDD の動作音が聞こえる場合があります が、故障ではありません。

● 電源「切」「入」時

### 本機を使用環境条件以外の高温や低温になる所では 使用しないでください。

使用温度(5 ℃~ 40 ℃)以外で使用されると内蔵 HDD の保護機能が働き、動作しない場合があります。 たばこの煙、くん煙殺虫剤(煙をたくタイプの殺虫剤) などが機器内部に入ると故障の原因になります。

#### 結露について

本機を寒い場所から暖かい場所へ移動させたとき や、暖房を入れて、急に部屋の温度が上がったりし た場合、温度差により本機の表面や内部に結露が起 こることがあります。そのままご使用になると故障 の原因になります。

● 温度変化が起こりやすい場所や湿度が高い場所 (湯気が立ち込めるなど)には設置しない。

合の内容の補償、録画・編集した内容(データ)の損 ーブルテレビ局は一切の責任を負いません。また、 いても同様です。あらかじめご了承ください。

確認 **【** 

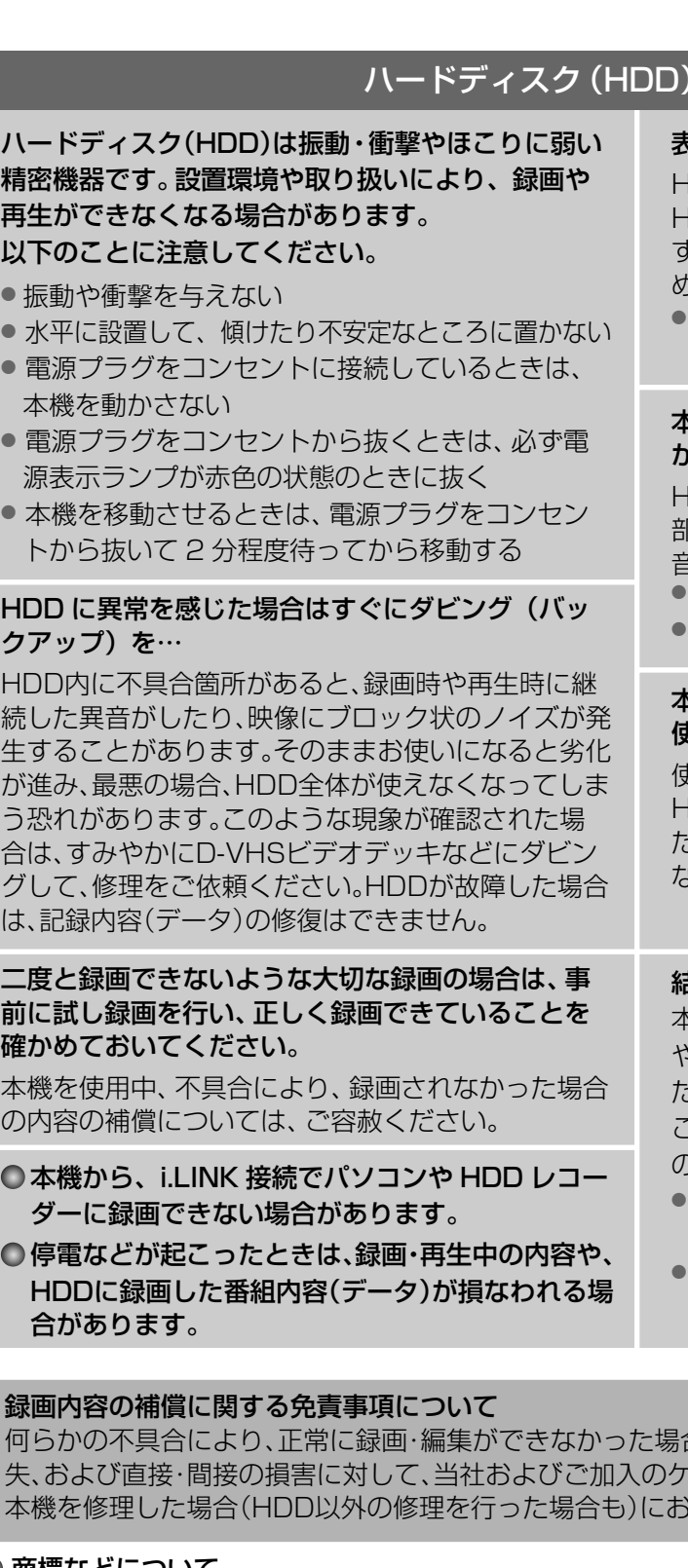

なお、各社の商標および製品商標に対しては特に注記のない場合でも、これを十分尊重いたします。 この製品に使用されているソフトウェアに関する情報は、操作一覧ボタンを押し、「情報を見る」→

「ステータス表示」→「ソフト情報表示」を参照ください。

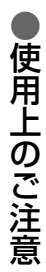

お願い

# **各部のはたらき**

- ●2番組同時録画中は、操作できなくなるボタンがあります。受信異常ではありませんので、リセットボタ ンを押さないでください。録画を中止したい場合は、停止ボタンを押してください。
- ●電源「切」時(電源表示ランプが赤色の状態)でも、デジタル放送からの情報受信や有料番組の視聴記録の 送信を自動的に行います。

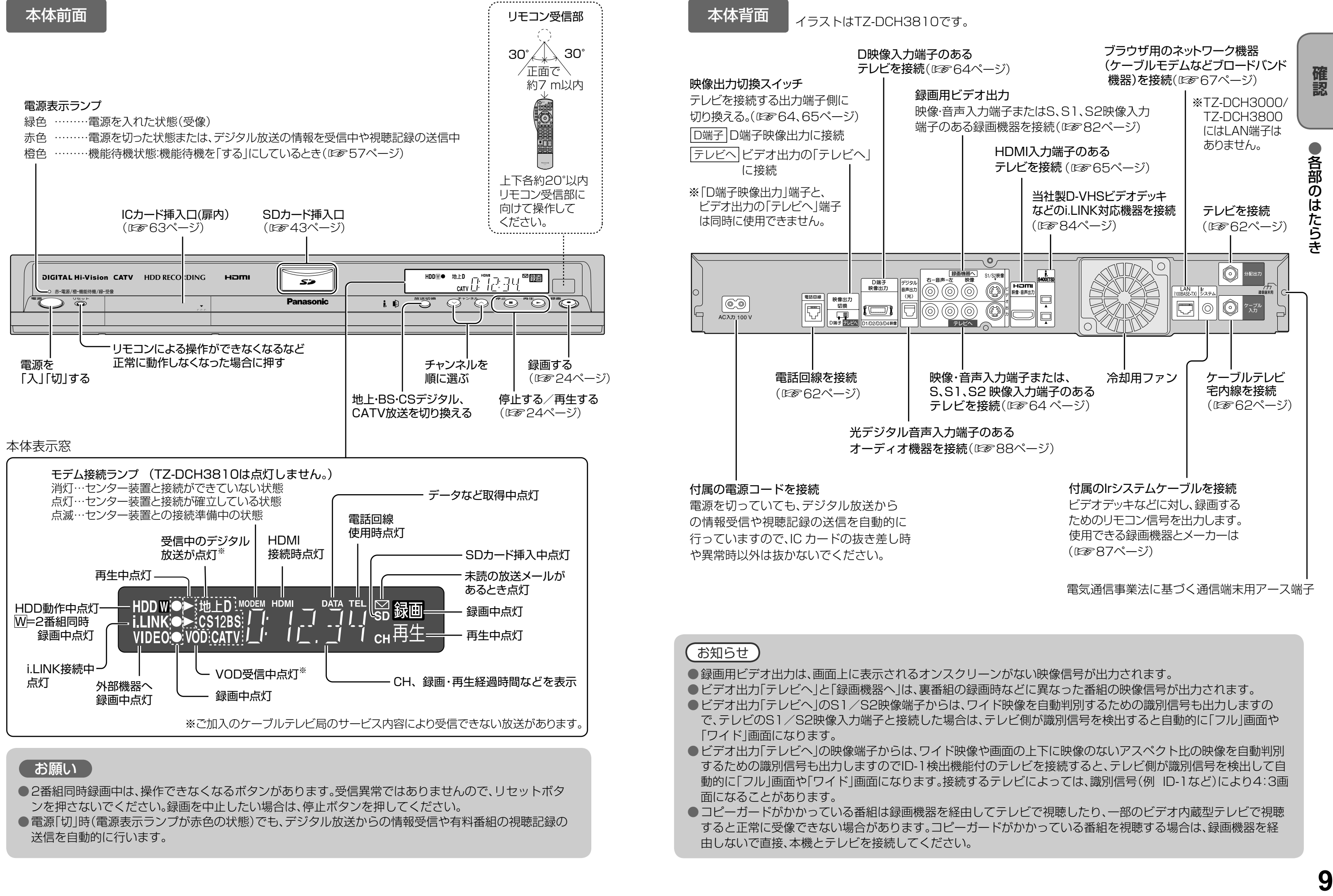

●コピーガードがかかっている番組は録画機器を経由してテレビで視聴したり、一部のビデオ内蔵型テレビで視聴 すると正常に受像できない場合があります。コピーガードがかかっている番組を視聴する場合は、録画機器を経

するための識別信号も出力しますのでID-1検出機能付のテレビを接続すると、テレビ側が識別信号を検出して自 動的に「フル」画面や「ワイド」画面になります。接続するテレビによっては、識別信号(例 ID-1など)により4:3画

面になることがあります。

由しないで直接、本機とテレビを接続してください。

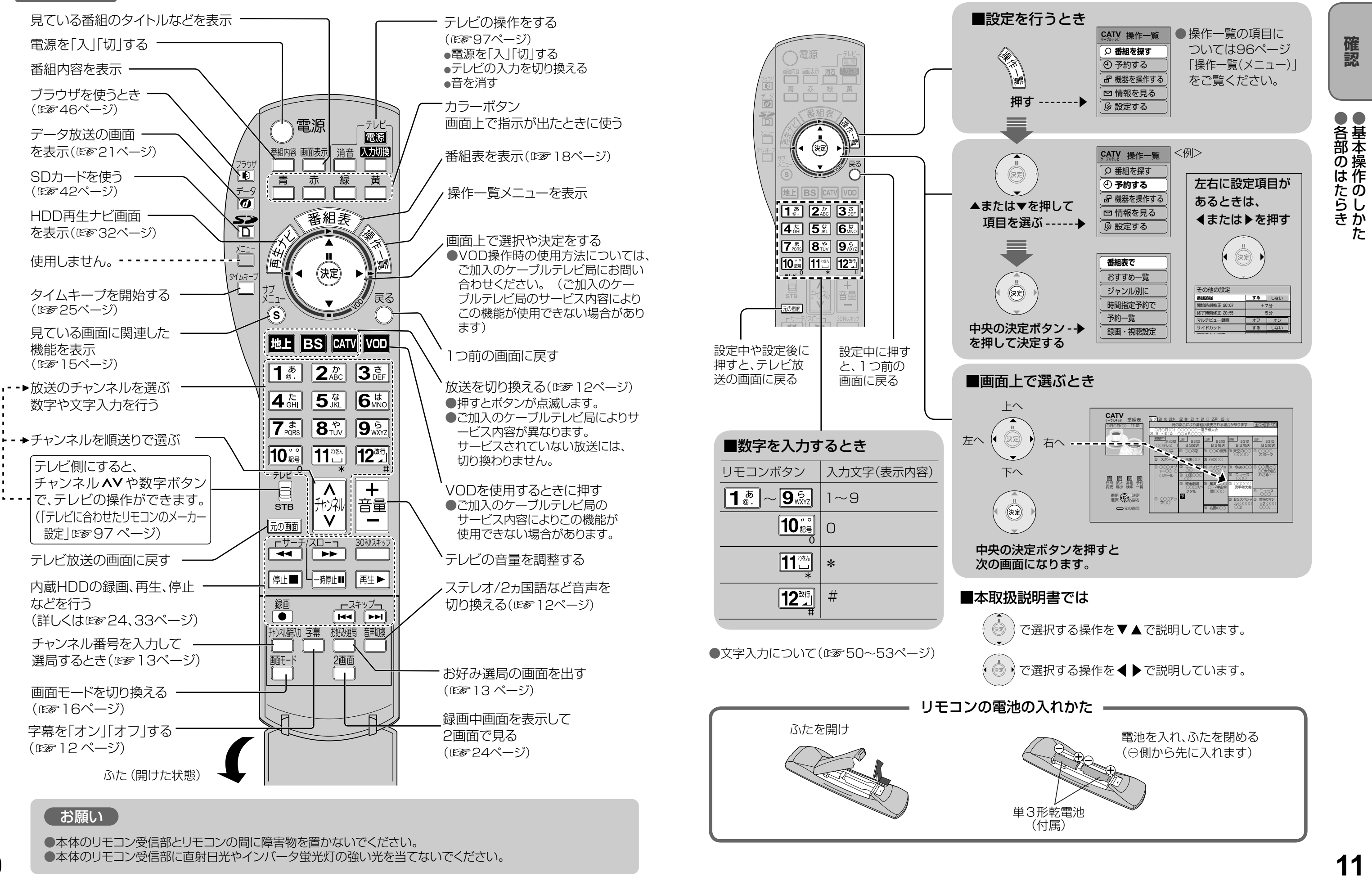

●本体のリモコン受信部とリモコンの間に障害物を置かないでください。 ●本体のリモコン受信部に直射日光やインバータ蛍光灯の強い光を当てないでください。

# **各部のはたらき**

リモコン

# **基本操作のしかた**

# **テレビ放送を見る**

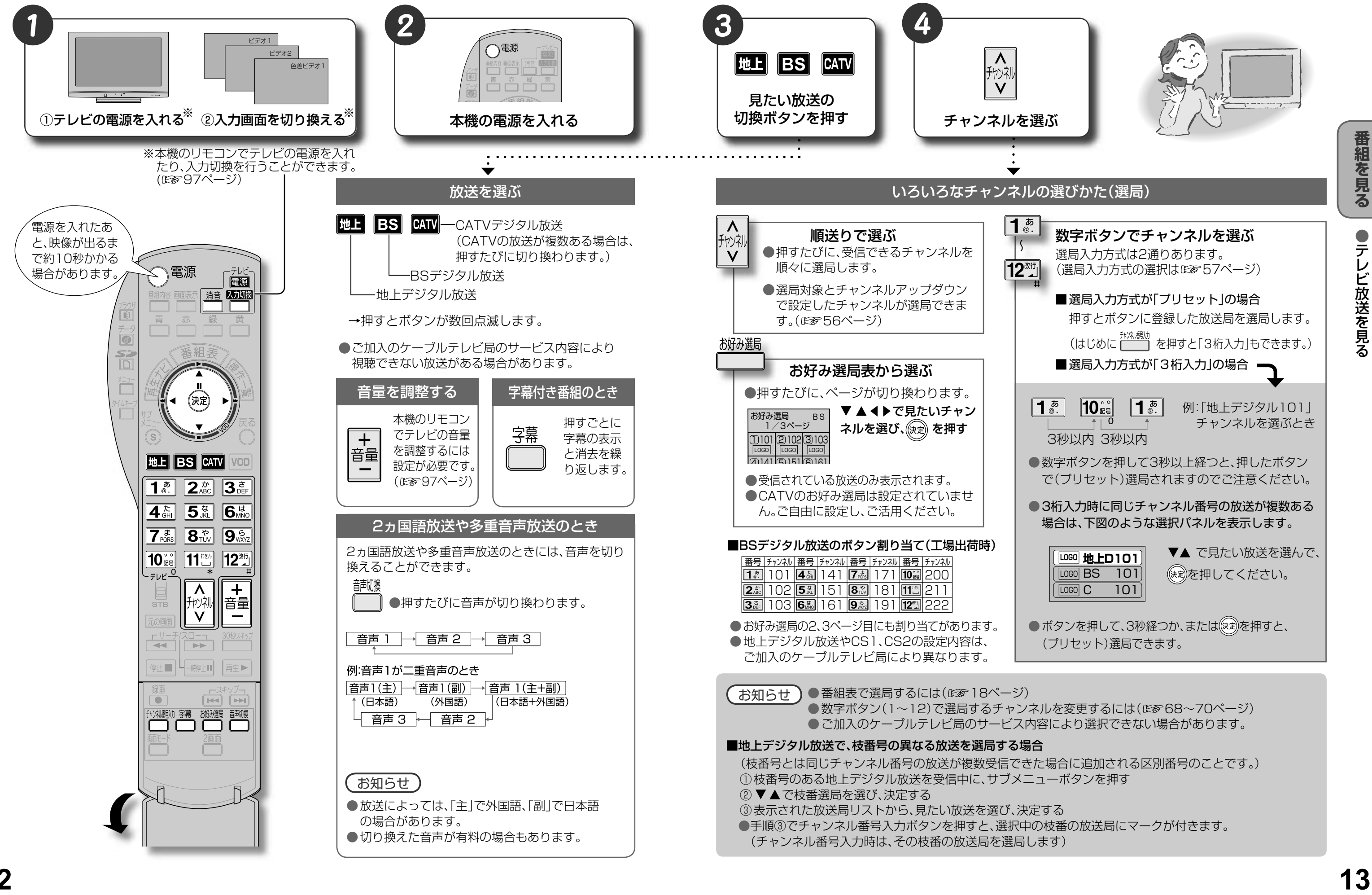

- 
- 

- 
- 
- 
- 

# **テレビ放送を見る**

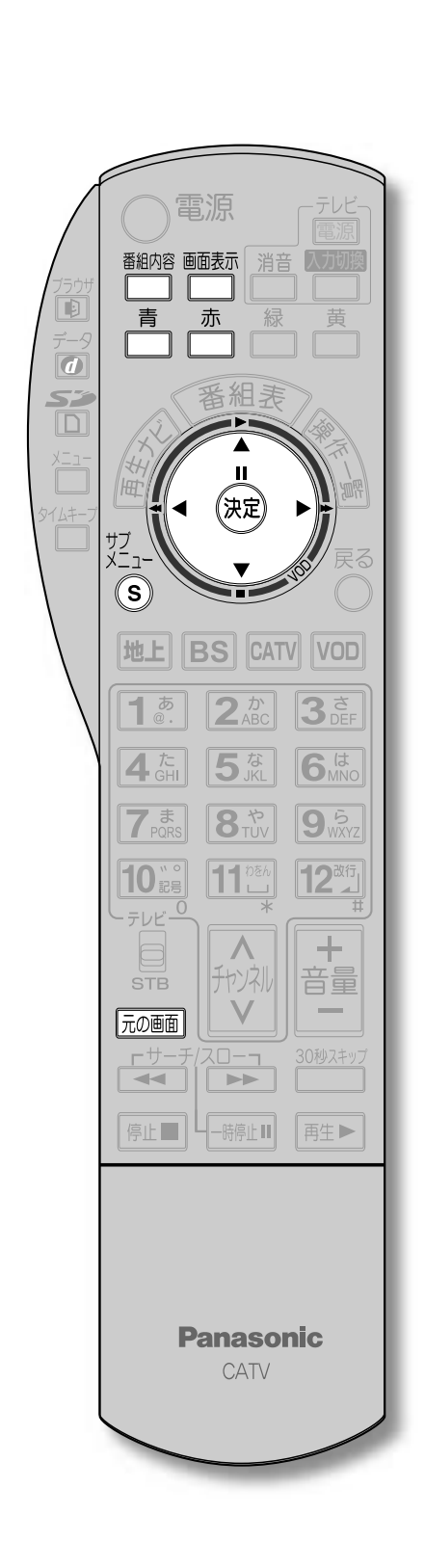

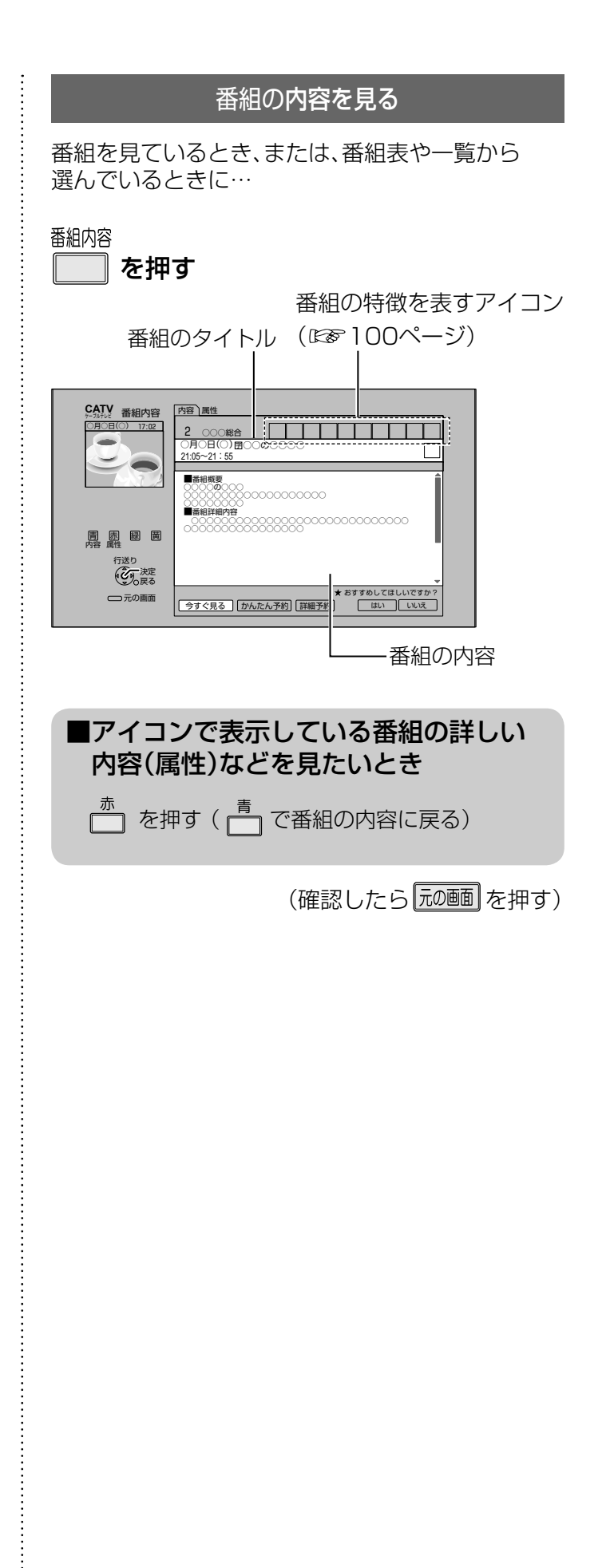

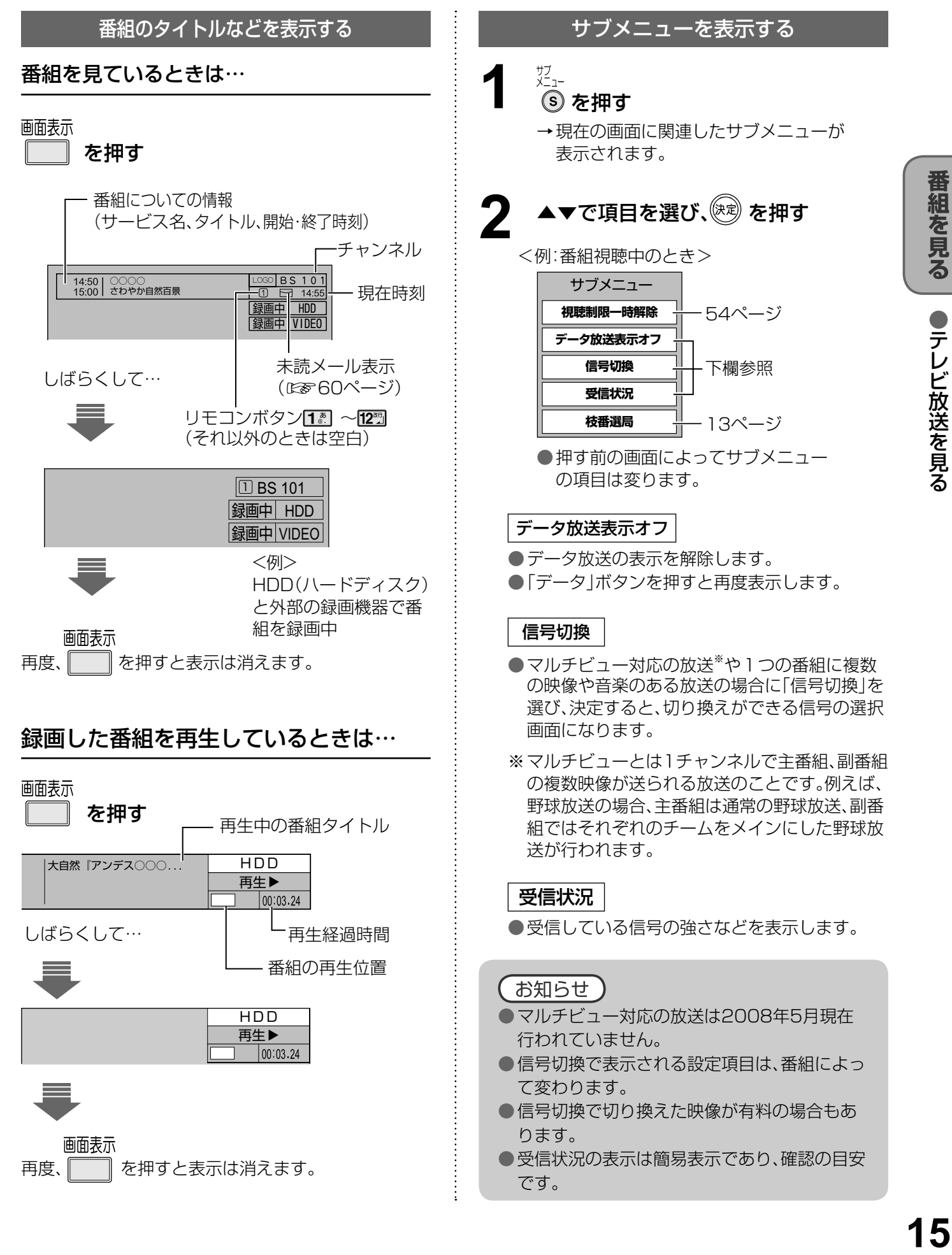

**テレビ放送を見る**

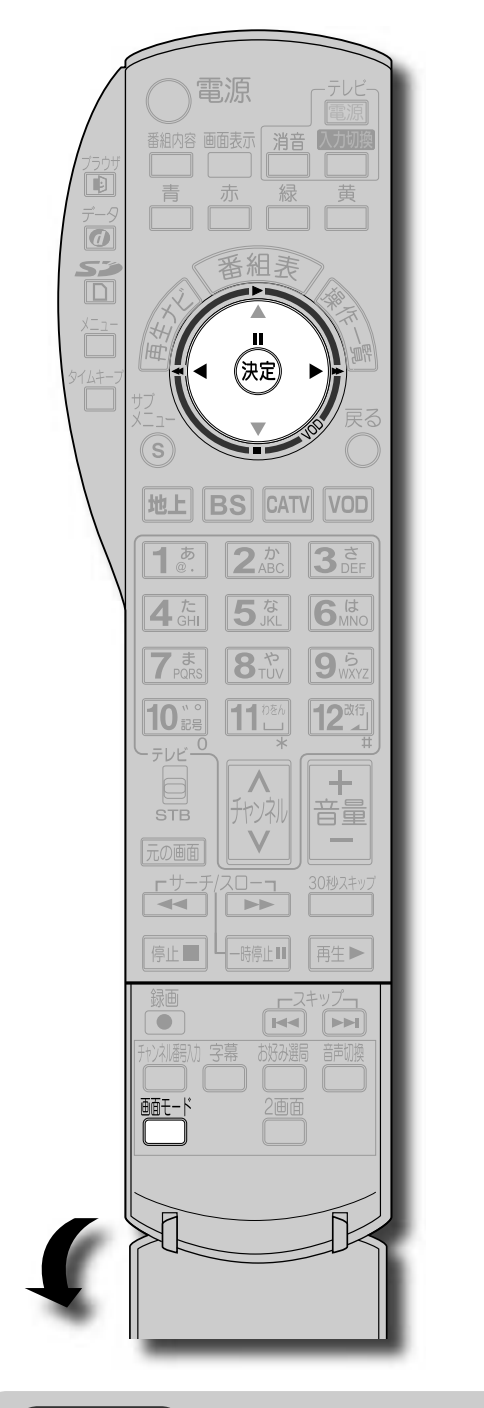

- 選局操作や電源を「切」「入」したり、「元の画面」ボタンを押したり、接続テレビ設定を変更すると「ノーマル」 に戻ります。
- 「サイドカット固定 は、「接続テレビ |を「ノーマル |に設定しているときに選択できます。(☞73ページ) 選局操作や電源を「切」「入」したり、「元の画面」ボタンを押しても「ノーマル」には戻りません。
- 「ズーム」が選べるのは、接続テレビ設定の「接続テレビ」を「ワイド」に設定して、「HDMI/D端子出力」を 「480p固定」または、「1080i固定」に設定しているときだけです。(☞73ページ)
- データ放送画面のときは画面モード切換は機能しません。
- 録画予約時の設定は(図を29ページ)
- このページで記載している画面イラストは動作の一例です。(接続するテレビやテレビ側の画面設定によっ ては動作が異なる場合があります)

### お知らせ

番組を見る

**視聴購入** |(料金を払うと視聴できるときのみ表示) 番組を購入したことになり視聴できます。 ただし、コピーガードのある番組は録画できま せん。

**録画購入** |(料金を払うと録画できるときのみ表示) 番組を購入したことになり視聴および、録画が できます。

「購入しない」 番組を購入しません。

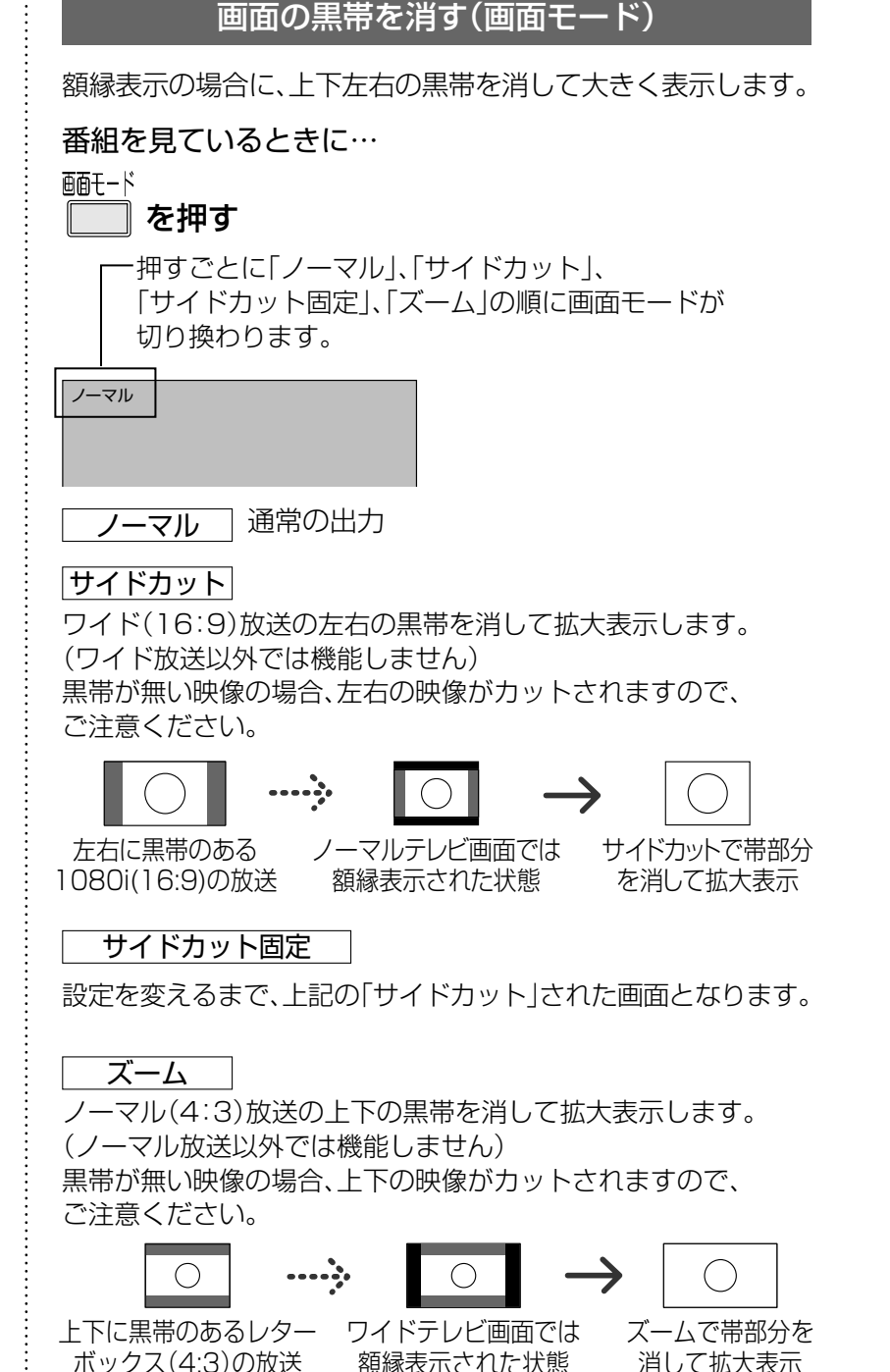

- コピーガードについて
- デジタル放送には、ビデオデッキなどで録画できないようにしている(コピーガードのある)番組がありま す。その番組は正常に録画できません。コピーガードを解除できない番組は「録画購入」の項目が表示されま せん。
- ●購入した番組の視聴中にも、他のチャンネルに切り換えることができます。ただし、購入操作が終了している と、実際には番組を視聴しなくても料金が請求されます。また、番組予約が実行された場合、視聴や録画をし なくても料金が請求されます。

購入する

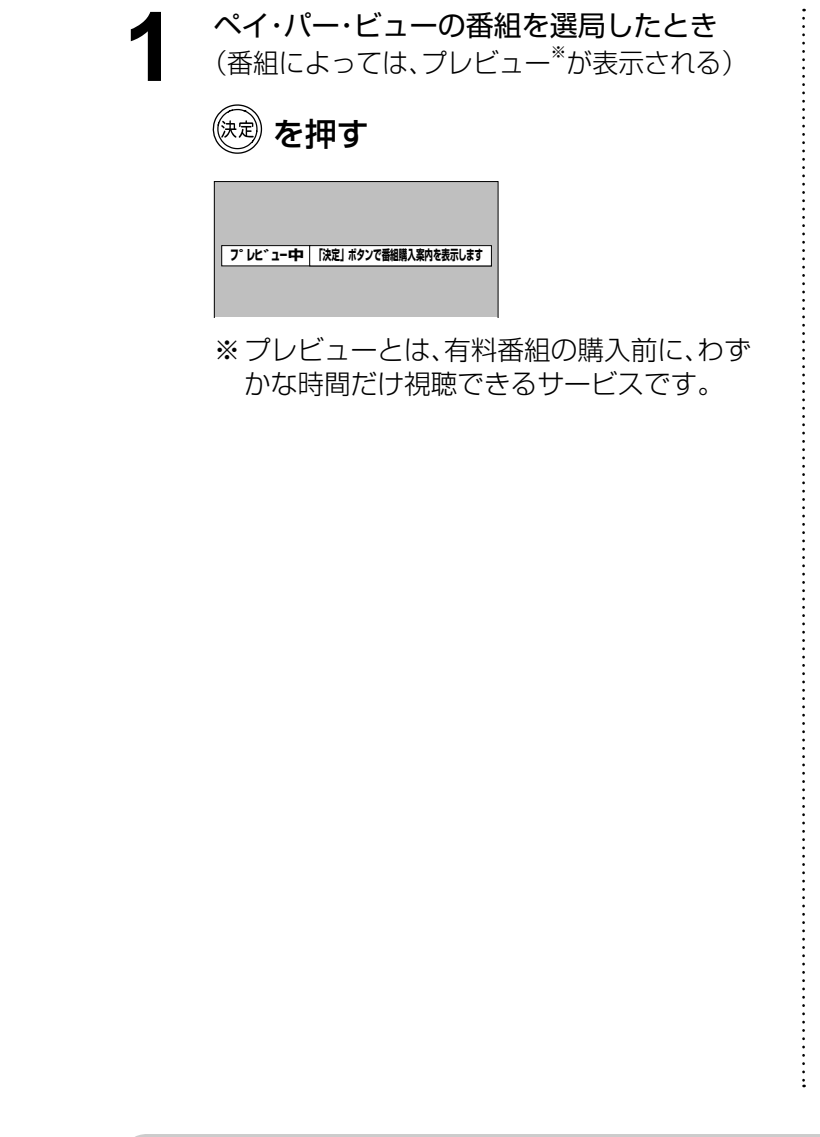

### 【 お知らせ 】

番組を購入したことになり視聴できます。 ただし、コピーガードのある番組は録画できま せん。

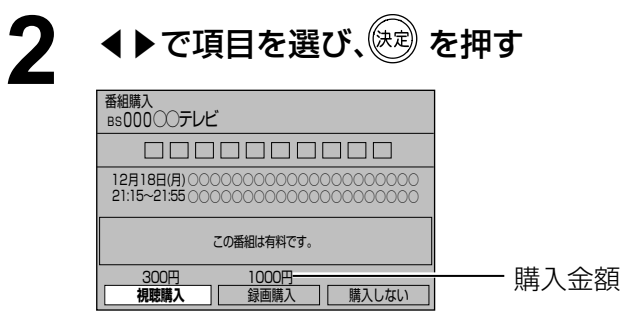

●番組により、選べる項目が変わります。

- デジタル放送には、無料と有料のものがあります。有料チャンネルを見るには、ご加入のケーブルテレビ局との 契約が必要です。
- ●ペイ・パー・ビュー(番組単位で購入できる)の番組を視聴、録画するには、ご加入のケーブルテレビ局とペイ・パー・ ビューの契約と画面上での購入操作が必要です。
- 電話回線の接続または、LANケーブルでケーブルモデムなどとの接続が必要な場合があります。 (☞62、66ページ)

### 確認画面が出た場合は、 表示内容を確認し操作してください。

### 有料番組を見る(ペイ・パー・ビュー)

 $\bigcirc$  設定中、 $\bigcirc$  で1つ前の画面に戻ります。

 $\bullet$ 設定後は、 アルマテレビ放送の画面に戻します。

# **番組表を使う**

画面上にテレビ番組表を表示します。 (最大8日分:ご契約のケーブルテレビ局により異なります。)

番組を見ているときに…

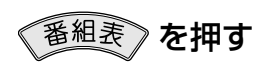

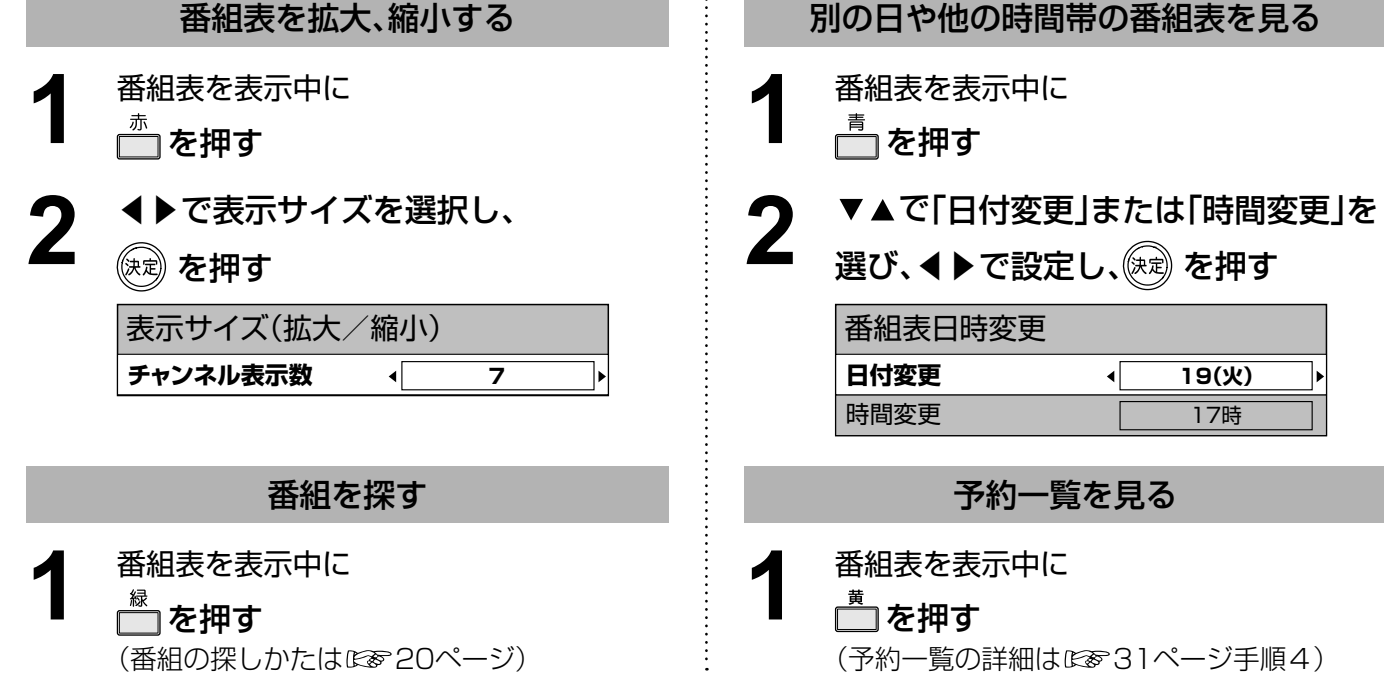

- ●地上デジタル放送の番組表について 受信可能な放送局で番組表が表示されない場合は、その局を選んで、決定ボタンを押すと表示されます。 (数分かかることがあります。)
- ●チャンネル番号入力ボタンを押して数字ボタンで3桁のチャンネル番号を入力すれば、指定したチャンネル が表示されます。

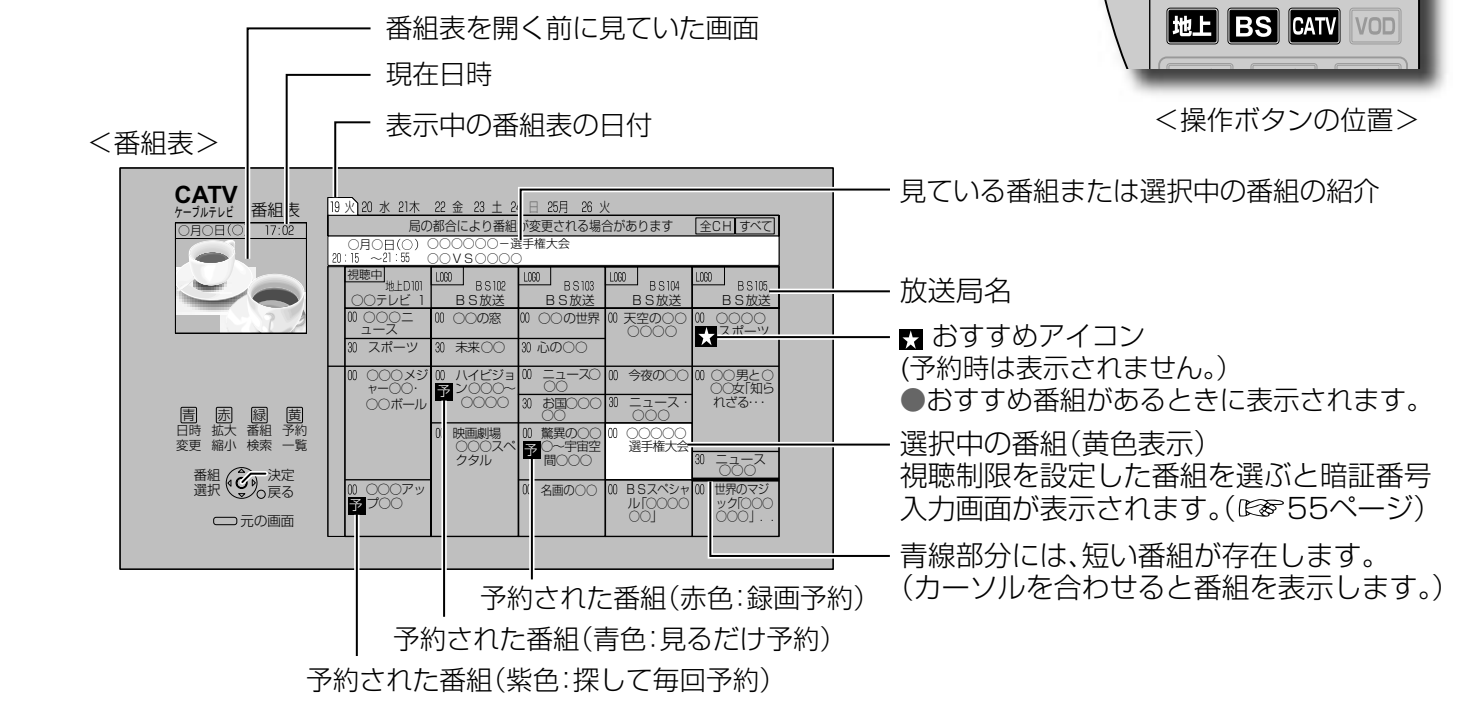

雷源

 $\alpha$  $\frac{52}{10}$ 

青赤緑黄

●電源を入れた直後は番組表が表示されるまでに、約1分程度かかる場合があります。

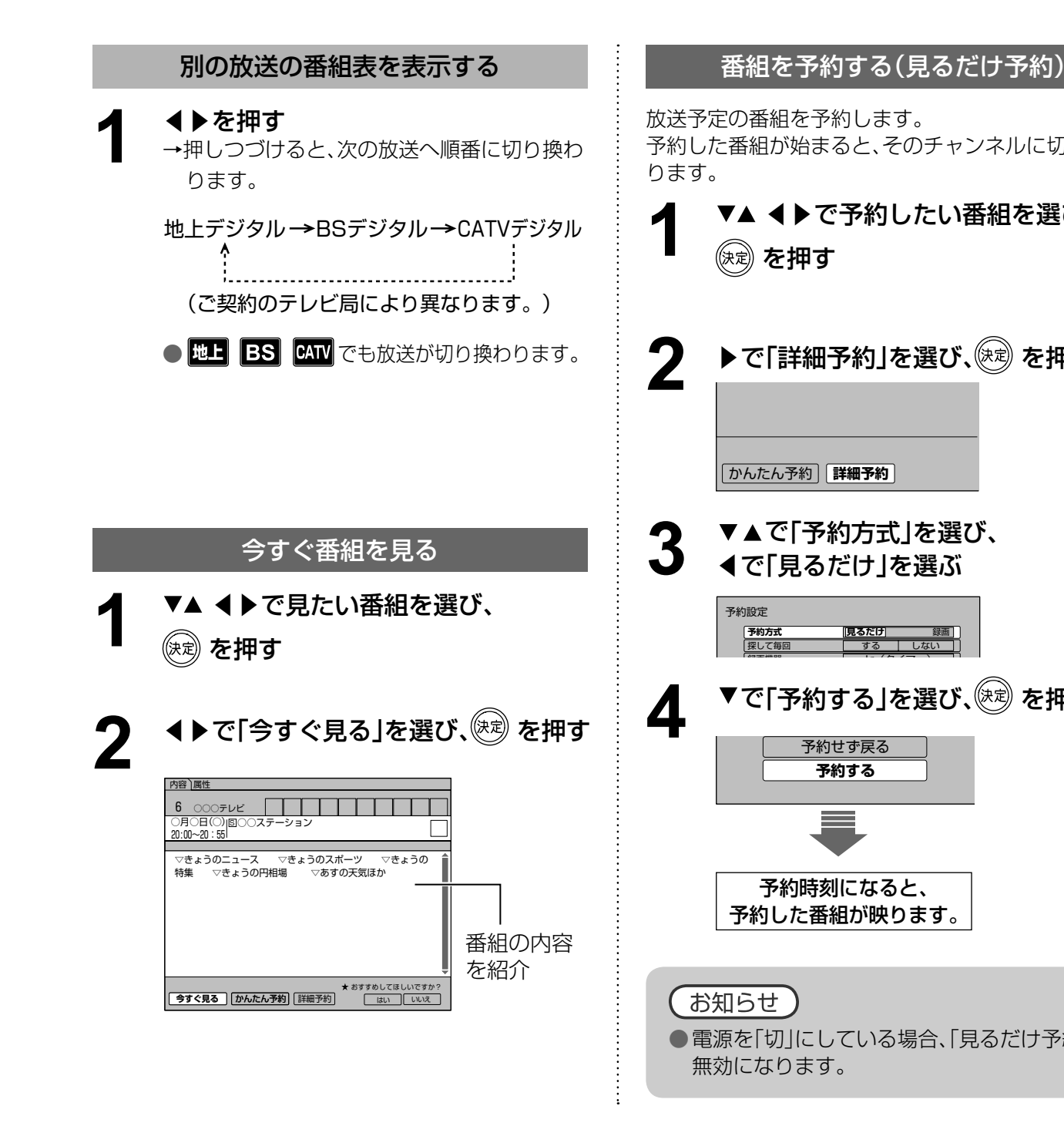

### 番組表をお使いになるために…

本機は電源を切っていても、定期的に放送局からの番組情報などを更新しています。電源を切るときは、 電源プラグをコンセントから抜かないで、本体またはリモコンの電源ボタンでお切りください。

### お知らせ

### 放送予定の番組を予約します。 予約した番組が始まると、そのチャンネルに切り換わ ります。 ▼▲ **イト**で予約したい番組を選び、 を押す **2** ▶で「詳細予約」を選び、 (※ あ) を押す  $\boxed{\text{ }$ かんたん予約 | 詳細予約 | ▼▲で「予約方式」を選び、 **3** ◀で「見るだけ」を選ぶ 予約設定 **見るだけ 予約方式**  $\frac{1}{2}$ する しん 探して毎回 **Distances** Ir(タイマ ) ▼で「予約する」を選び、 ※ 定例す **4** 予約せず戻る **予約する**  $\overline{\phantom{a}}$ 予約時刻になると、 予約した番組が映ります。 お知らせ ● 電源を「切」にしている場合、「見るだけ予約 は 無効になります。

●番組表を使う

●番組表を使う

番組を見る

# **お好みの番組を探す**

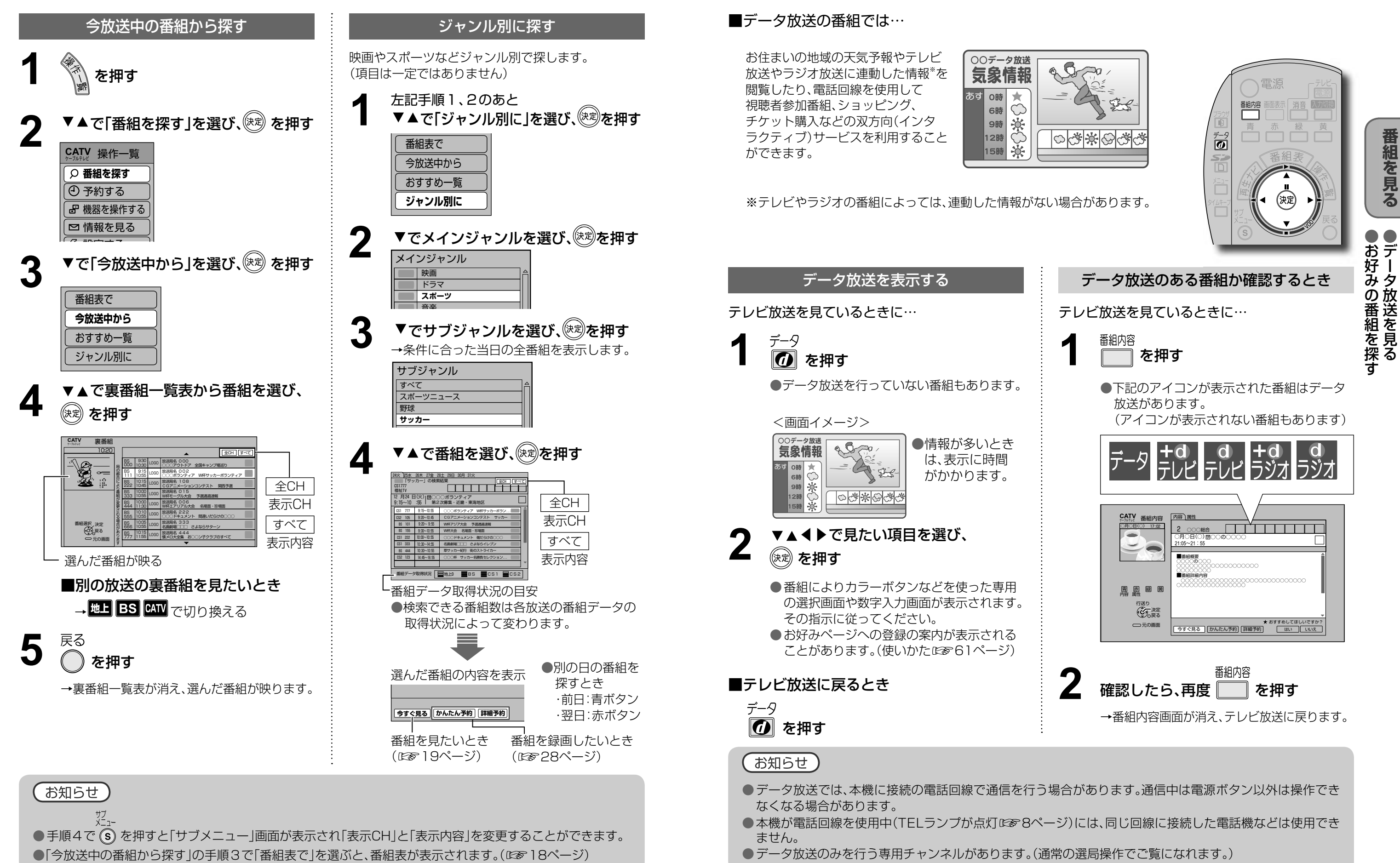

![](_page_10_Picture_3.jpeg)

●データ放送を見る ●お好みの番組を探す

बें

番組を見る

![](_page_11_Figure_0.jpeg)

番組内容画面(LSSe 14ページ)から番組のお好みを 登録することができます。

> 「あなたの好みを学習しました」と表示後、 番組内容画面に戻ります。

●「いいえ」を選ぶと、このような番組はおすす めしません。

▲組を見る ●おすすめ番組を見る ●おすすめ番組を見る ●おすすめ番組を見る

番組を見る

![](_page_11_Picture_7.jpeg)

### 「★おすすめしてほしいですか?」の 項目で◀を押して「はい」を選び、 ● を押す **1**

お好みの番組を登録する

![](_page_11_Picture_3.jpeg)

![](_page_11_Picture_10.jpeg)

# **内蔵HDDで見ている番組を録画する**

ハイビジョン放送 : 最大約46時間、標準放送 : 最大約138時間

※番組によっては、録画時間が短くなる場合があります。

●本機は録画しながら、すでに録画した番組を再生することができます。

![](_page_12_Figure_1.jpeg)

● タイムキープは、一時記録であり、内蔵HDDに 録画番組は残りません。タイムキープを終了す ると、再度再生することはできません。

├─ を押す **1**

→画面が一時停止して、録画がはじまります。

再生▶ を押す **2**

- ●停止画面からの続きを再生します。
- 再生中は、早送りや30秒スキップなどの 特殊再生ができます。(1688~33ページ)

タイムキープを開始して30分を超えると、 自動的に再生を開始し、再生しながら続きを録画 していきます。 再生部分は消去されますので、現在時刻からさか のぼって30分間のみ録画されています。

→停止確認画面を表示します。

● 録画した内容が消去され、視聴画面に戻り ます。 **◀で「はい」を選び、<sup>(決定)</sup>を押す** 

![](_page_12_Picture_26.jpeg)

ークストリー しゅうしゅう しゅうしゅう しゅうしゅん しゅうしゅう しゅうしゅう しゅうしゅう しゅうしゅう しゅうしゅう しゅうしゅう しゅうしゅう しゅうしゅう しゅうしゅう しゅうしゅう しゅうしゅうしゅぎ しゅっとうしゃ

![](_page_12_Figure_23.jpeg)

お知らせ

![](_page_12_Picture_19.jpeg)

番組を見ているときに来客があったり、用事ができたときなどに一旦画面を停止させ(自動で録画開始)、 あとで続きを見ることができます。(この機能をタイムキープといいます。)

![](_page_12_Figure_9.jpeg)

![](_page_12_Picture_10.jpeg)

# **番組を途中で停止し、あとで続きを見る** タイムキープ

最大30分間の一時録画をします。

### ■停止画面から続きを見る

### タイムキープを始める

- ●前の録画予約の終了時間と次の予約の開始時間が同じ 場合、次の予約の録画準備のため、前の予約の録画が 10秒~20秒早く終了しますのでご注意ください。
- 2番組同時録画中は、操作できなくなるボタンがあ ります。録画を中止したい場合は、「停止」ボタンを 押してください。
- 録画時にHDDの空き容量が十分でない場合に、自動 上書き機能を有効にすると、プロテクト(上書き禁 止)がされていない録画番組は自動的に消去される ことがあります。

### 「探して毎回」予約時の注意(図828ページ)

![](_page_13_Picture_758.jpeg)

#### 録画中のご注意

### 録画予約後のエラーメッセージ

### 正しく録画するために

- 放送中または、開始直前の番組を録画予約した場合
- →緑画機器は、雷源「入」後、緑画可能になるまで 準備時間が必要です。(当社製品での一例)
- ●ビデオデッキ:約15秒
- ●DVDレコーダー:約90秒
- ●番組にコピーガードがかかっている場合は、正しく 録画されません。
- 年齢制限を設定しているときは、暗証番号を入力し ないと録画されません。
- ●「探して毎回 |予約は最大20件まで設定できます。
- ●番組単位で購入できる有料番組(PPV)の予約はで きません。
- ●探して毎回予約の取り消しは、「予約一覧」と「探し て毎回」予約一覧の両方で行う必要があります。 (☞31ページ)
- 番組タイトルが極端に短い場合は設定できない場 合があります。(M、因などの場合は設定できません)
- 番組名が前回と大きく異なる場合は、次回の放送を 検索できないことがあります。
- 1つの「探して毎回」予約からは同じ番組が1日に連 続して複数回放送される場合、1日に7回まで予約 設定されます。
- ●番組の間隔が10分以上離れている場合は、連続番 組として予約設定されません。
- 録画機器の状態により次回の予約が登録されな かったり実行できない場合があります。(ダビング 中、起動/終了処理中など)
- 次回の予約が設定されるまで、最大1日かかる場合 があります。
- 次回の放送開始時間が90分以上前後した場合は予 約設定されないことがあります。
- Irシステムのタイマー予約の場合、録画機器によっ ては次回の予約設定時に予約設定画面が表示され たり、再生が中断する場合があります。

● マルチビュー録画、サイドカット、プロテク ト設定については29ページ右側の手順3を ご覧ください。

# ▼で「予約する」を選び、 ☞ を押す

- ●設定が有効でない項 目は、灰色表示にな ります。
- ●「番組表で」を選ぶと、番組表が表示されます。
- 「おすすめ一覧」を選ぶと、おすすめ一覧が表 示されます。(☞22ページ)
- ●「ジャンル別に」を選ぶと、メインジャンルが 表示されます。(☞20ページ)

![](_page_13_Picture_0.jpeg)

### 録画予約の前に

④ 曜日/日を選ぶ(毎日・毎週などの連続予約) ( 青ボタンと赤ボタンでも切り換わります)  $\boxed{\overline{\mathsf{H}}$ 付指定 $(1,1)$ 月先まで)  $\leftrightarrow$  毎日  $\leftrightarrow$  毎週(月〜十)

⑥録画機器を選ぶ(詳しくは☞37~41ページ) ⑦録画モードを選ぶ(詳しくは☞37、39、41ページ) ⑧ 「二重音声」の設定内容を表示(二重音声の番組 のみ有効)(変更は信号設定にで29ページ)

### ▼▲ で項目を選び、◀▶で設定する **4**

- 番組追従や録画の終了時間設定など予約の詳細 設定(18で29,30ページ)
- 録画予約の確認、変更、取り消し(168831ページ)
- DVDレコーダーで録画時の番組タイトル情報 については(☞87ページ)

毎日、毎週などの連続予約を設定時、自動更新を「入」 にすると連続予約で録画した古い番組を消去して新 しい番組を録画します。内蔵HDDには常に最新の番 組のみが緑画されています。(『※手順4の⑨)

### お知らせ

# **日時を指定して録画予約する 1**

**2**

![](_page_13_Picture_759.jpeg)

![](_page_13_Picture_760.jpeg)

②放送種別を選ぶ

③チャンネルを選ぶ

![](_page_13_Picture_761.jpeg)

⑤開始・終了時刻を選ぶ

![](_page_13_Picture_29.jpeg)

⑨以下の項目の設定を変更できます。

**5**

- ●確認画面(またはエラー画面)が出た場合に は、表示内容を確認し操作してください。
- タイマー予約時の「再送信 |は録画機器が タイマー予約状態にならなかった場合に、 行ってください。
- 暗証番号入力画面が表示された場合は暗証 番号を入力してください。(18855ページ)

●日時<br>- 1000年<br>- 1000年<br>- 1000年<br>- 1000年<br>- 1000年<br>- 1000年<br>- 1000年<br>- 1000年<br>- 1000年<br>- 1000年<br>- 1000年<br>- 1000年

予約する<br>を指定して録画予約す

 $\mathbf{z}$ 

**. .** 録 日 简晤

録画  $\bullet$ 再生

![](_page_13_Picture_762.jpeg)

●録画予約する

#### 自動更新について

![](_page_13_Picture_763.jpeg)

![](_page_14_Picture_4.jpeg)

# **番組表から録画予約する**

- 以下の詳細設定を行うことができます。
- ●番組追従
- ●予約時間の微調整
- ●マルチビュー番組を録画
- ●画面のサイドカット
- ●録画番組のプロテクト設定

▼▲で「その他の設定」を選び、 **2** を押す

![](_page_14_Figure_2.jpeg)

●録画予約の詳細設定 ●番組表から録画予約する

番組表から録画予約す録画予約の詳細設定

 $\bar{\mathbf{\delta}}$ 

 $\bullet$ 

録画  $\bullet$ 再生

# **録画予約の詳細設定**

![](_page_14_Picture_17.jpeg)

### ▼▲で項目を選び、◀▶で設定する

### その他の設定を行うとき

28ページ左側の手順1、2で録画する 番組を選んだあと **1**

◀▶で「詳細予約」を選び、(決定)を押す

かんたん予約 **詳細予約**

#### ① 予約時刻を微調整する

(開始時刻:-1分まで、終了時刻:+1分まで) ※開始時刻~終了時刻が7分以上必要です。

#### ② マルチビュー番組のとき

内蔵HDDへの録画時やi.LINK対応機器での 録画時に設定します。

● すべての信号を録画する→「オン」

●信号設定した信号だけを録画する→「オフ」

③ サイドカット

「する」に設定すると、ハイビジョン放送の場 合、左右両端を切り取った映像に変換して出 力されます。

### (4) 緑画番組のプロテクト設定

「する」に設定すると、自動上書き機能で上書 きがされません。工場出荷時は「しない」に設 定されています。

![](_page_14_Picture_16.jpeg)

![](_page_14_Picture_911.jpeg)

# **録画予約の詳細設定**

**31録画・再生**  $\bullet$ 録録 ●録画予約の確認 ・ 変更 ・ 取り消し 简简 字<br>予約<br>約約 **。の詳細設定(1)の確認・変更・取り消し** 

![](_page_15_Figure_1.jpeg)

「設定変更」「取り消し」を選んで決定すると、 予約の変更や取り消しができます。 (変更時は画面上で内容を修正してから「修正 する」を選び決定すると、変更内容が確定しま す)

> 「タイマー予約」の変更、取り消しは、 録画機器側でも行ってください。

### ■実行中の予約は

▼▲で確認・変更・取り消したい番組を 選び、(病)を押す CS1 | 12月12日(水) | ○○○ボランティア<br>777 | 9:15〜10:55 | W杯サッカーボランティア CS2 105 BS 101 BS 155 CS1 222 - 12月12日(水) | CGアニメーションコンテ<br>10:15~10:45 | スト - 関西予選 過速報 <u>-------</u><br>/ル大会 予選通 9:03~ 9:55 | 過速戦<br>12月12日(水) W杯エアリアル大会 名場<br>9:15~ 9:55 | 面・珍場面 ○○○ドキュメント 間違<br>いだらけの○○○ 予約 探して毎回★ 12月12日(水) 12月12日(水) 9:15~ 9:55 10:30~10:55 <予約一覧> 予約の状態をアイコン表示 (詳しくは☞101ページ) ●実行前の予約と実行済みの予約が、それぞれ 50件、最大で100件まで表示されます。 ● 探して毎回予約の取り消しは、この「予約一 覧」と「探して毎回予約一覧」の両方で行う必 要があります。「予約一覧」で赤ボタンを押す と、「探して毎回予約一覧」が表示されます。 (探して毎回予約☞28ページ) **4** を押す ▼▲で「予約する」を選び、 (決定)を押す ▼▲で「予約一覧」を選び、(※<sup>7</sup> を押す **2 1** 番組表で ジャンル別に おすすめ一覧 時間指定予約で **予約一覧** 録画・視聴設定 ○ 番組を探す **予約する** 日 機器を操作する 情報を見る 設定する **CATV** 操作一覧ࡆ࠹࡞ࡉࠤ

 $\Omega$ ②  $\left(3\right)$  $\Omega$ 

●設定中、  $\widetilde{O}$  で1つ前の画面に戻ります。 ●設定後は、  $\overline{\hbar}$   $\overline{\hbar}$   $\overline{O}$  | でテレビ放送の画面に戻します。

番組表で予約済みの番組を選んで「決定」ボタンを押すと 「設定変更」「予約削除」を選べます。

![](_page_15_Picture_18.jpeg)

予約内容や実行結果をパネル表示

**設定変更 | 取り消し** 

実行を中止するときは「停止」ボタンを押すか、 予約一覧から取り消してください。

### ■実行済みの予約は

「履歴削除」を選んで決定すると、一覧から削除 ができます。

例:実行前の予約を選んだとき

### ■実行前の予約は

![](_page_15_Picture_6.jpeg)

![](_page_15_Picture_5.jpeg)

●録画予約の詳細設定

(お知らせ`

● プロテクト設定(上書き禁止)がされていない録画番組は、HDDの空き容量が十分でない場合、自動上書き設 定(☞30ページ)を「する」に設定していると自動的に消去されることがあります。 プロテクト設定の変更は(☞34ページ)

# 録画した番組を見る 再生ナビ

本機に録画(保存)した番組は、再生ナビ(録画番組一覧)から選んで再生を行います。 再生ナビでは録画した番組の再生、消去、番組名編集、ダビングなどを行うことができます。

● →「機器を操作する」→「HDD」で再生ナビ画面を表示させることもできます。

●録画番組の再生中のみ番組の時間内で設定ができます。 ● ◆ の長押しで15分単位で切り換わります。

![](_page_16_Figure_2.jpeg)

■・再生 ●録画した番組を見る 再生 ●録画した番組を見る ●録画した番組を見る

録画

 $\bullet$ 

### 本体前面にある、「再生」ボタンや「停止」ボタンでも 録画番組の再生や停止ができます。(図88ページ)

![](_page_16_Figure_3.jpeg)

**2**

**3**

![](_page_16_Picture_510.jpeg)

設定した位置より再生します。

**34**

- ダビングを中止するときは、「再生ナビ」ボタ ンを押すとダビング中止確認画面が表示さ れます。「はい」を選び、決定するとダビング は中止されます。
- ●ダビング中はIr録画、i.LINK録画など外部機 器に録画ができません。

![](_page_17_Figure_2.jpeg)

- コピーワンスの番組は、アナログでのダビングは できません。
- ●ダビング10の番組の場合、ダビング10の機能追加後は ダビング(コピー)回数の制限なくダビングできます。 (録画機器側でダビング操作を行ってください。)

![](_page_17_Picture_20.jpeg)

● 当社製ブルーレイディスクレコーダー/DVDレ コーダー(ディーガ)でのダビング中にディーガ を操作する、または重複するディーガ側の録画 予約が開始するとダビングが失敗または中断す

▼▲で「ダビング」を選び、 (決定)を押す **▶ で録画する機器を選ぶ** サブメニュー **ダビング** 番組名編集 プロテクト設定変更 **D―VHS1** 《番組名》 コーヒーブレイク『○○○○○...。』 こ注意:ダビング中は外部機器に録画ができません i.LINK接続設定(☞84ページ)で「使用」を 「する」にした機器を表示(2台まで) **ダビング開始** || ダビングしない  $\sqrt{N}$ コーヒーブレイク『○○○○○...。』 ダビング可能回数'○回 ►<br>ご注意:ダビング中は外部機器に録画ができません。 **4** ◀で「ダビング開始」を選び、 録画日時 CH 番組名 07/12/24 (土) 14:10 | 地D 111 全曜○○○○○ 07/12/24 |(日)|14:10 | BS 123 | ビューティー ○○○○○ 08/01/10 (日)14:<sup>10</sup> 地D 017 サンデー○○○○○ 08/01/13 **(火)11:<sup>10</sup> 地D107 コーヒーブレイク『**○○○○○...。』 1回になると本 機に保存された 元の番組は削除 されます。 る場合があります。 ダビング実行確認画面を表示します。

### 録画機器をi.LINK接続したとき

本機と他の録画機器をデジタル接続した場合、本機の ハードディスクで録画した番組を他の録画機器へ10回 までダビングすることができます。 (コピー\*'9回 + ムーブ\*2 1回)

●録画した番組を消去 ・ 設定を変更する

![](_page_17_Picture_6.jpeg)

### 映像・音声コードで接続したとき

# 録画した番組を消去・設定を変更する <del>再生ナビ</del>

# **他の録画機器にダビングする**

### ダビング10について

- ※1 コピー: オリジナルを残したまま複製が可能。
- ※2 ムーブ: 録画した番組の保存場所を移動させること。 (他の録画機器に10回目のダビングをしたと きその録画番組は本機から消去されます。)
- 地上デジタル放送はダビング10に対応していま すが、全てのデジタル放送がダビング10に対応 しているわけではありません。
- ●直接外部機器に録画した場合、ダビング10は対 応されません。

お知らせ

●本機と外部機器を接続するにはi.LINKやIrシステムなどいろいろな接続方法があります。 ハイビジョン放送の録画は本機または、i.LINKの使用をお勧めします。それ以外の方法では、従来の地上アナログ 放送と同等の画質になります。

- 有料番組(吃を17ページ)の番組予約が実行された場合、視聴や録画をしなくても料金が請求されますので、十分 にご注意ください。
- 地上デジタルやCSデジタル、CATVデジタルに対応していない録画機器では、予約時などに、放送(地上デジタル やCS、CATV)やチャンネル番号が正しく表示されない場合があります。(当社製NV-DH1/DHE10、NV-DH2 /DHE20、NV-HVH1など)また、一部の機能で制限が発生する場合があります。
- ダビング10の放送開始は、2008年6月以降に予定されていますが、すべてのデジタル放送と番組がダビング10 に対応しているわけではありません。また、デジタル録画機器により、録画・複製・移動ができないことがあります。 (2008年5月現在)

### **Irシステムで外部機器を接続のとき**

本機と外部機器をIrシステムで接続した場合、「連動予約」と「タイマー予約」の2通りの予約のしかたがあります。 (詳細は☞38、39ページ)

● HDR(ハードディスクレコーダー:NV-HDR1000)の場合、標準はSP、3倍はLP、5倍はEPでMPEG-2エン コード録画します。

### お知らせ

- 外部録画機器の取扱説明書もよくお読みください。
- 確認画面(またはエラー画面)が出た場合には、表示内容を確認し操作してください。

### **i.LINKで録画機器を接続のとき**

i.LINKを使用する場合、接続する録画機器によっては動作しない場合があります。 i.LINK接続する録画機器として、 当社製ブルーレイディスクレコーダー/DVDレコーダー(ディーガ)をお勧めします。 (一部使用できない機種がありますので、詳細機種については下記サポートサイドでご確認ください。) https://sol.panasonic.biz/catv-support/index.html (2008年8月現在)

# **外部機器に録画予約する**

### 録画予約をする前に

### **録画モードについて**

- 録画機器の取扱説明書をご覧の上、録画機器で対応している録画モードを設定してください。
- 「機器側設定」を選んだときは、録画機器で設定してください。
- HDD録画での録画モード表示について

予約設定画面で録画モード選択時に表示されるDR(21:00)とは、ダイレクトレコーディングの意味でデジタル 放送をデジタル信号のままHDDに録画します。かっこ内は、ハイビジョン放送を録画できる時間の目安です。

![](_page_18_Picture_722.jpeg)

※番組追従設定について(図830ページ)

![](_page_18_Picture_24.jpeg)

**生 再 ・ 画 録**

![](_page_18_Figure_25.jpeg)

- 
- 
- 
- 
- 
- 

![](_page_18_Figure_21.jpeg)

る す 約 予 画 録 に 器 機 部 外

●録画機器側でも準備操作が必要です。

# **外部機器に録画予約する**

![](_page_19_Figure_1.jpeg)

![](_page_19_Figure_3.jpeg)

- 
- 

#### Irシステムやi.LINK以外で接続した外部機器に録画する 本機と外部機器で同時に録画する 録画機器 (ビデオデッキや (予約時刻になると) 映像、音声信号 DVDレコーダーなど) Ņ <del>. . . . . . .</del> 映像、音声信号  $\circ$  $0<sup>2</sup>$ **DEASER** 〈本機側の操作など〉 〈録画機器側の操作など〉 番組の ●テープやディスクを入れる 予約操作 番組の 下記の手順に従って操作を行う ●本機から接続した外部入力に切り換える 予約操作 ●録画モードを設定する ●録画開始、終了時刻を設定し、予約する 予約時刻 ●予約した番組の映像と音声が出力される ●ア約しに番組の映像と自戸か出力される 録画が実行される<br>●録画が実行される になると 予約時刻 予約した番組の映像と音声が出力される · 録画が実行される になると 同じ番組を2つの機器に録画することができます。 **5 VAで「録画機器」を選び、**<br>5 イトで「ーー」を選ぶ 各組表》を押す 《<sup>番組表</sup>》を押す ◀▶で「ーー」を選ぶ 予約設定 **2** ▼▲◀▶で録画したい番組を選び、 ▼▲◀▶で録画したい番組を選び、 **2** <u>予約万式<br>探して毎回</u> <u>見るだけ</u> 録画 する しない (演) を押す (決定) を押す **録画機器 --** 録画モー  $-$ 信号設定 その他の設定 **CATV CATV** 時間指定予約へ 予約せず戻る 番組表 19 火 20 水 21木 22 釜 23 土 24 日 25円 26 火 番組表 19 火 20 水 21木 22 釜 23 土 24 日 25円 26 火  $7 - JW$ TUC ࡆ࠹࡞ࡉࠤ ○月○日(○) 17:02 | | 周の都合により番組が変更される場合があります |全CH すべて ○月○日(○) 17:02 | | 周の都合により番組が変更される場合があります | 全CH すべて ○月○日(○) ○○○○○○-選手権大会 ○月○日(○) ○○○○○○-選手権大会 - 予約する 20:15 ~21:55 ○○VS○○○○ 20:15 ~21:55 ○○VS○○○○  $\geq$ 視聴中 視聴中 LOGO LOGO LOGO LOGO LOGO LOGO LOGO LOGO LOGO LOGO LOGO BSID2 BS104 BS103 BS103 BS102 BS103 BS104 BS10 ○○テレビ 1 || BS放送 || BS放送 || BS放送 || BS放送 ○○テレビ 1 | BS放送 | BS放送 | BS放送 | BS放送 00 ○○○ニ 00 ○○○ニ 00 ○○の窓 00 ○○の世界 00 大空の○○ 00 ○○○○ 00 ○○の窓 00 ○○の世界 00 大空の○○ 00 ○○○○ ュース ュース 予 スポーツ 予 スポーツ 30 スポーツ 30 未来○○ 30 心の○○ 30 スポーツ 30 未来○○ 30 心の○○ 00 ○○○メジ 00 ニュース○ 00 ハイビジョ 00 今夜の○○ 00 ○○男と○ 00 ○○○メジ 00 ニュース○ 00 ハイビジョ 00 今夜の○○ <mark>00 ○○男と○</mark> ャー○○・○ ○○ ン○○○~ ○○女「知ら ャー○○・○ ○○ ン○○○~ ○○女「知ら 予 番組追従など詳細な予約設定をする 予 ○ボール 30 お国○○○ ○○○○ 30 ニュース・ │ れざる・・† ○ボール 30 お国○○○ ○○○○ 30 ニュース・ れざる・・・ 晶 製 闘 圏 ○○ ○○○ 围 陝 關 圈 ○○ ○○○ 日時 拡大 番組 予約 00 映画劇場 00 驚異の○○ 00 ○○○○○ 00 映画劇場 00 驚異の○○ 00 ○○○○○ 縮小 一覧 予 ○○○スペ ○~宇宙空 選手権大会 縮小 一覧 予 ○○○スペ ○~宇宙空 選手権大会 ことができます。(128729、30ページ) クタル 間○○○ 30 ニュース ークタル 間○○○ 30 ニュース  $\sim$  ○○○ **翻(の**表 **翻して**表定 00 ○○○アッ 00 BSスペシャ 00 世界のマジ 00 ○○○アッ 00 BSスペシャ 00 世界のマジ プ○○ ル「○○○○ ック いくべつ プ○○ ル「○○○○ ック いくい 元の画面 30 名画の○○ ○○」 ○○○」.. 元の画面 30 名画の○○ ○○○」.. **6** ▼▲で「予約する」を選び、 (決定) を押す 3 ▶で「詳細予約」を選び、 ® を押す **3 ▶で「詳細予約」を選び、 ® を押す** Ir(連動) 録画機器 録画モード -- かんたん予約 **詳細予約** かんたん予約 **詳細予約** 信号設定 子の他の設定 時間指定予約へ 予約せず戻る **一つ一つ写真の言葉をおくする** ▼▲で「予約方式」を選び、 ▼▲で「予約方式」を選び、 これで、予約完了です。 ▶で「録画」を選ぶ ▶で「録画」を選ぶ 予約設定 予約設定 **予約方式** ●録画機器側でも予約設定が必要です。 **予約方式** 見るだけ 見るだけ 録画 録画 探して毎 <u>する | しない</u> <u>する | しない</u> 探して毎回 (☞上記) 録画機器  $-$ 録画機器  $-$ 録画モード -- 録画モード -- 信号設定 信号設定 その他の設定 その他の設定 「時間指定予約 時間指定予約へ 予約せず戻る 予約せず戻る **|子約する |子約する**

 $\bigcirc$  設定中、 $\bigcirc$  で1つ前の画面に戻ります。  $\bullet$ 設定後は、アル画 でテレビ放送の画面に戻します。

# **外部機器に録画予約する**

![](_page_20_Picture_1.jpeg)

![](_page_20_Figure_6.jpeg)

# **SDメモリーカードの画像を見る**

本機はデジタルカメラやデジタルビデオカメラで撮影された静止画を見たり、写真現像店に出すプリント枚数を 設定することができます。DCF規格[Design rule for Camera File system:電子情報技術産業協会(JEITA)にて 制定された統一規格]の画像データに限ります。

当社製のデジタルカメラ「LUMIX」など現在発売されているデジタルカメラは、ほとんどのものがDCF規格を採用 しています。

### **パソコンで編集したデータも見ること ができます**

JPEG形式のファイルを見ることができます。 拡張子は「.jpg」にしてください。長いファイル名をつ けると、一部省略して表示されます。

静止画の画素数が160×120~3840×2160 (8,294,400画素)の画像データを表示できます。

詳しくは、デジタルカメラなどの取扱説明書をご覧く ださい。

同じファイル名があった場合や、DCF規格に準拠して いない静止画、音声、JPEG形式以外の静止画(TIFF形 式など)は表示できません。

パソコンでのフォーマット形式は、「FAT12」 「FAT16」です。

### **ブラウザ上のデータを保存することが できます**

スイッチを「LOCK」側にする と、プリント枚数の設定がで きなくなります。

ブラウザ上の静止画像データやコンテンツサイトから データをダウンロードして保存することができます。 (☞49ページ) 本機能はご加入のケーブルテレビ局のサービス内容に より使用できない場合があります。

**録 画 ・ 再 生** 力 ードの画像を見る

### **作成されたファイルについて**

他機器で作成された静止画ファイルは本機で正しく 再生されない場合があります。 ご使用のデジタルカメラなどによっては、編集後の画 像を再生できない場合があります。

### **SDメモリーカード(市販品)について**

24 mm×32 mm×2.1 mmの、切手とほぼ同じ大き さの半導体メモリーです。

miniSDTMカードまたはmicroSDTMカードを本機にて 使用する場合は、専用アダプターに必ず装着してご使 用ください。マルチメディアカードのご使用について は保証いたしません。

本機では、2 GBまでのSDメモリーカードを動作確認 していますが、一部のSDメモリーカードで使用できな い場合があります。

最新情報は下記サポートサイトでご確認ください。 https://sol.panasonic.biz/catv-support/ index.html (2008年5月現在)

### **プロテクトについて**

![](_page_21_Picture_3.jpeg)

![](_page_21_Picture_21.jpeg)

### **SDメモリーカード(市販品)の出し入れ**

![](_page_21_Figure_24.jpeg)

### **フォルダ(ディレクトリー)構造について**

![](_page_21_Figure_26.jpeg)

### **44**

●設定中、 ○ で1つ前の画面に戻ります。  $\bullet$ 設定後は、 アン画面でテレビ放送の画面に戻します。

# **SDメモリーカードの画像を見る**

● SDメモリーカードの全フォルダ内を探し、本機で表示可能な静止画を表示します。 ● ファイル数やフォルダ数が多い場合、表示に時間がかかることがあります。

![](_page_22_Figure_2.jpeg)

![](_page_22_Picture_8.jpeg)

になっていると設定ができません。(1688-42ページ)

写真現像店などに出すときに画像のプリント枚数を 設定することができます。

# **インターネットを利用した情報を見る** ブラウザ

- ※1 ポータルサイトとは、「ブラウザ」ボタンを押したときに最初に表示されるホームページのことです。 (ポータルとは玄関・入り口の意味です)
- ※2 端末情報とは、郵便番号や端末の識別ID(本機にあらかじめ組み込まれた番号)などのブラウザの通信制御に 必要な情報のことです。端末情報を送信しないと、ブラウザ機能の一部が使えません。一度送信を行うと、次回 から送信画面は表示されませんが、郵便番号が正しくない場合や長期間ポータルサイトを使用しなかった場合 は、再び送信画面が表示されることがあります。

![](_page_23_Figure_2.jpeg)

インターネットを利用した生活情報やテレビ向けの双方向情報提供サービスを見ることができます。

● ご加入のケーブルテレビ局のサービス内容により利用できない場合があります。 ご加入のケーブルテレビ局にご確認ください。 ● 接続と設定はお済みですか? (☞66、76~78ページ)

![](_page_23_Figure_6.jpeg)

- どうか十分注意してください。
- 本機能はご加入のケーブルテレビ局のサービス内容により使用できない場合があります。
- ※3 ブラウザとは、インターネット上のページを表示するためのソフトウェアです。本機にはポータルサイトへ アクセスするためのブラウザがあらかじめ入っています。

# **「お好みページ」に登録する**

せん。

![](_page_24_Picture_10.jpeg)

|楽しむ ●| ●「お好みページ」に登録する<br>楽しむ ●「お好みページ」に登録する ■「お好みページ そのような こうしょう こうしょう こうしゃ こうしゃ こうしゃ こうしゃ こうしゃ アイ・プレーター こうしゃ アイ・プレーター こうしゃ こうしゃ アイ・プレーター こうしゃ こうしゃ こうしゃ アイ・プレーター こうしゃ ●ページ上のデータを保存する ジ ∠」に登録する−タを保存す る

![](_page_24_Picture_629.jpeg)

![](_page_24_Figure_2.jpeg)

今見ているホームページを「お好みページ」に登録して、すぐに呼び出すことができます。

![](_page_24_Picture_4.jpeg)

![](_page_25_Picture_877.jpeg)

![](_page_25_Picture_878.jpeg)

くり返します。

# 楽しむ ●文字を入力する しょうじょう 1000mg - 1000mg - 1000mg - 1000mg - 1000mg - 1000mg - 1000mg - 1000mg - 1000mg - 1000mg - 1000mg - 1000mg - 1000mg - 1000mg - 1000mg - 1000mg - 1000mg - 1000mg - 1000mg - 1000mg - 1000mg - 1000mg - 10 ●文字を入力する ●文字を入力する

**(楽しむ)**<br>楽しむ

# **文字を入力する**

文字を入力するには、携帯電話と同じような入力を行う「携帯電話(リモコン方式)」と、画面にキーボードを表示させ て入力する「画面キーボード入力方式」の2通りの入力方法があります。 工場出荷時は「携帯電話(リモコン方式)」が設定されています。 (文字入力方式は「文字入力設定」で変更できます。☞56ページ)

### ■携帯電話(リモコン)方式のとき

リモコンの数字ボタンを使って、携帯電話と同じような操作で入力します。

![](_page_25_Picture_4.jpeg)

- ●本機が予測して変換できると、「て」で始まる言葉の候補を表示します。
- ●うまく変換できないときは、■■(緑ボタン)で、
- 一時的に通常方式に切り換えられます。
- ②▼で「テレビ」を選び、決定ボタンを押す

■文字を追加するときは → ◆ ◆でカーソルを追加したい位置へ移動させる→文字を入力する ■文字を削除するときは → ◆ ◆でカーソルを消したい文字の位置へ移動させる→ ■(黄ボタン)を押す (カーソルの右の文字が削除されます。右に文字がない場合は、左の文字が削除されます)

![](_page_25_Picture_879.jpeg)

●ボタンを押すたびに、表の順に文字が変わります。(例:「い」を入力するときは「■ を2回押す) 未確定の文字があるときに 12 を押すと、表の逆順で文字が変わります。 ● 「英数」と「数字」は半角で入力されます。(▼を押すと全角に変換されるものもあります) ●濁点や半濁点を入力するときは→文字に続けて 10 章を押す

①「えいが」と入力して▼を押す ②◀を押して「えい」だけを選ぶ ③▼を押して変換する

①「きごう」と入力する

②変換したい記号が出るまで▼を押す

### ■「予測方式」のときは(例:「テレビ」を入力するとき)

12411年12

### リモコンボタンでの入力文字一覧表

### こんなときは

■同じボタンで続けて入力するときは(例:「あい」) 日●を押す→▶でカーソルを右へ移動させる→ 日● 日● と押す

### ■文節を分けて変換するときは(例:「えいが」の「えい」だけ変換)

### 文字の追加や削除をしたいときは

![](_page_25_Picture_14.jpeg)

### ■記号を入力するときは

![](_page_25_Figure_36.jpeg)

**文字を入力する**

### ■画面キーボード方式のとき

 画面上にキーボードを表示し、選択/決定ボタンを使って入力します。 画面キーボードで入力するときは、56ページ「文字入力設定」で「画面キーボード」に設定してください。

Ë Ë Ë Ë 地上 **BS CATV VOD**  $\overline{3}$  $\overline{\mathbf{4}}$ 5萬  $\overline{6}$  $\overline{|\mathbf{9}\rangle}$  $18\%$ **10**  $\sqrt{12}$  $11<sup>o</sup>$  $\wedge$  $\pm$ |音量 **STB**  $\vee$ 元の画面  $\frac{1}{\sqrt{2}}$ **Panasonic** CATV

![](_page_26_Figure_4.jpeg)

● 文字を入力しないときは、■ (赤ボタン)を押す。

![](_page_26_Figure_6.jpeg)

**□ を押して、入力を終了する**<br>→画面キーボードの表示が消えます。

![](_page_26_Picture_8.jpeg)

(カーソルの右の文字が削除されます。右に文字がない場合は、左の文字が削除されます)

 $\bigcirc$  設定中、 $\bigcirc$  で1つ前の画面に戻ります。

 $\bullet$ 設定後は、アル画 でテレビ放送の画面に戻します。

### ■ 視聴できるチャンネルを制限する

① ▼▲で「チャンネルスキップ設定」を選び、 (※定)を押す

# **使いかたに合わせて設定を変える**

![](_page_27_Figure_1.jpeg)

![](_page_27_Picture_773.jpeg)

- スキップ設定したチャンネルは選局できなく なります。(番組表にも表示しません)
- スキップ設定したチャンネルを選び、決定を押す と、スキップ設定を解除します。
- ●□ でチャンネルスキップ設定を一時解除します。 (電源を「切」「入」すると制限状態に戻ります。)
- ●■ でスキップチャンネルのみの表示に切り換わ ります。

### ■ 暗証番号を変更する

### ① ▼▲で「暗証番号変更」を選び、 ( \* \* )を押す

視聴できる年齢を制限する

![](_page_27_Figure_3.jpeg)

制限を解除(視聴できる)

![](_page_27_Picture_774.jpeg)

- C600 | ○○○○ **BS200 BS100** ○○○○ **○○○○** スキップ **スキップ** ② ▲▼で制限するチャンネルを選び、 ※ を押す
- 戻る
- ③ ◯ を押す

### ④ 確認画面で、◀で「はい」を選び、 <sup>(</sup> ※ <sup>愛)</sup>を押す

![](_page_27_Picture_775.jpeg)

② 1. | ~ 10 | で、新しい4桁の暗証番号を入力する

暗証番号変更 戻る 番号入力 1文字削除 暗証番号を変更します。 暗証番号を入力してください。 **\*\*\*\***

![](_page_27_Picture_776.jpeg)

② ◀で「はい」を選び、ွ®ッを押す

暗証番号を削除します。よろしいですか? **はい** いいえ ● 制限項目は、無効になります。 便利に使う

入力がないと 約10秒後、 「制限項目設定」 の画面に戻ります。

③ 画面の指示に従って 再度、4桁の暗証番号を入力する 変更した暗証番号は、忘れないように メモをしておいてください。

■ 暗証番号を削除する(取り消す)

① ▼▲で「暗証番号削除」を選び、 ( \* \* )を押す

# **使いかたに合わせて設定を変える**

![](_page_28_Figure_1.jpeg)

![](_page_28_Figure_2.jpeg)

![](_page_28_Figure_4.jpeg)

![](_page_28_Picture_5.jpeg)

### ■「プリセット」に設定したとき

チャンネルの選びかたは、 13ページをご覧ください。 便利に使う

# **おすすめ番組機能を設定する**

![](_page_29_Picture_1.jpeg)

![](_page_29_Figure_2.jpeg)

 $\bigcirc$  設定中、 $\bigcirc$  で1つ前の画面に戻ります。  $\bullet$ 設定後は、 アルマテレビ放送の画面に戻します。 ③ ◀▶で[おすすめする」か、「おすすめしない」かを 選び、 (編) を押す コに関する番組に対して おすすめ設定をします。 「おすすめする」を選択すると、 」、。。。。<br>. 通知をします **おすすめする おすすめしない** 語句を含む番組を 語句を含む番組を おすすめする おすすめしない ■登録した語句を編集する ① ▼▲で登録した語句から編集したい語句を選ぶ ② (8) を押す おすすめ語句の編集 ○○○○○○ **削除 おすすめの変更 フリーワードの編集** ■ 削除 ■ 登録した語句を削除します。 ❶「削除」を選んで決定を押す →「おすすめ語句の削除確認」画面を表示します。 ●「はい」を選び、決定を押す おすすめの変更 おすすめ「する」「しない」を変更する(上記③) 便利に使う フリーワードの編集 ■利に使う ●おすすめ番組機能を設定する 「決定」ボタンを押すと、「フリーワードの編集」 画面を表示し、語句の編集ができます。 「ジャンル」の場合は選べません。 学習リセット 学習結果と登録語句を削除する  $\bullet$ おすすめ番組機能を設定する ●おすすめ番組機能を設定する これまでの学習結果や登録した語句をすべてリセット し、はじめから学習をやり直します。 ▼▲で「学習リセット」を選び、 **6** ◀で「はい」を選び、 を押す 登録した語句を削除します。 おすすめするまで数日かかる場合があります。 実行しますか? **はい**  $\top$ ー いいえ 「学習をリセットしました。」の表示後、 「おすすめ番組設定」画面に戻ります。 お知らせ ● 学習リセット後は本機はお好みの番組を学習で きていないため、おすすめするまで数日かかる場

![](_page_29_Figure_3.jpeg)

合があります。

●設定中、 ○ で1つ前の画面に戻ります。 ●設定後は、 アの画 でテレビ放送の画面に戻します。

# **いろいろな情報を見る**

![](_page_30_Figure_1.jpeg)

### ▼▲で実行したい「タイトル」を選び、 ◎ を押す

● 登録されている内容に従った動作が行われ ます。

▼▲で「お好みページ」を選び、<sup>(決定)</sup> を押す ○○○○○○○○○○○○ 00/00/00 ○○○○○○○○○○○○ 00/00/00 タイトル/内容 インタイトル/内容 2 1 データ放送 フラウザ | 周データ放送 尿 ブラウザ | 關 | 周 ● 「ブラウザ になっているときは、■を押し お好みページ データ放送からのお好みページを使う

<例:データ放送からの指示で自動的に削除させる> **①手順4で、 ③ を押す** 

![](_page_30_Picture_771.jpeg)

<例>

- •指定されたテレビ放送のチャンネルに切 り換えます。
- ポータルサイトに似た画面でインター ネットのページを表示します。 (ブロードバンド環境のない場合は動作し ません。)
- •エラーメッセージが表示された場合は 107ページを参照ください。

### ■お好みページの削除

①手順4で、 (s) を押す ②「削除」を選び、(処) を押す

### ■お好みページの自動削除

て「データ放送」に戻します。

② 「削除許可設定」の項目を選び、 設定を「許可」に変える

③「更新」を選び、(※)を押す

![](_page_30_Picture_20.jpeg)

→ 和に使う ● いろいろな情報を見る → キュー → トランスの → トランスの → トランスの → トランスの → トランスの → トランスの → トランスの → トランスの → トランスの → トランスの → トランスの → トランスの → トランスの → トランスの → トランスの → トランスの → トランスの → トランスの → トランスの → トランスの → トランスの → トランスの → トランスの → トランスの →  $\bullet$ ークストリー ストリー しゅうしょう しゅうしゅう しゅうしゅう しゅうしゅう しゅうしゅう しゅうしゅう しゅうしゅう しゅうしゅう しゅうしゅう しゅうしゅう しゅうしゅう しゅうしゅう しゅうしゅうしゅ いろいろな情報を見る

![](_page_30_Figure_2.jpeg)

# **ケーブルテレビ宅内線/電話回線の接続**

![](_page_31_Picture_13.jpeg)

### 電話回線は、有料番組や視聴者参加番組を楽しむときに必要になる場合があります。ご加入のケーブルテレビ局にご確認ください。

●ご使用中は抜き差ししないでください。 視聴できなくなる場合があります。

### ■ICカードのテストをするときは

→ (1) 電源プラグを電源コンセントから抜く。 (2)ゆっくりと IC カードを抜く。

●ICカードには、IC(集積回路)が組み込まれて いるため、画面にメッセージが表示されたとき以外 は抜き差ししないでください。(☞105ページ) ●ICカードを抜き差ししたときは、3秒以上 経ってから、ICカードテストを行ってください。 (☞71ページ)

 $\bullet$ ●ケーブルテレビ宅内線/電話回線の接続 BCAS/CCASS-CCASS-CCASS-CCASS-CCASS-CCASS-CCASS-CCASS-CCASS-CCASS-CCASS-CCASS-CCASS-CCASS-CCASS-CCASS-CCASS-CCASS-CCASS-CCASS-CCASS-CCASS-CCASS-CCASS-CCASS-CCASS-CCASS-CCASS-CCASS-CCASS-CCASS-CCASS-CCASS-CCASS-CCASS-CCASS ∕ カ の入 )接続

![](_page_31_Figure_2.jpeg)

- ●本機専用のICカード以外のものを挿入しない でください。
- 故障や破損の原因となります。
- 裏向きや逆方向から挿入しないでください。 挿入方向を間違うとICカードは機能しません。

![](_page_31_Picture_25.jpeg)

(☞71 ページ)

### ■ICカードを抜くとき

ICカード挿入口(上段:C-CAS、下段:B-CAS)

![](_page_31_Picture_16.jpeg)

(絵柄表示面を上に)

### **B-CAS/C-CASカードの挿入** 電源プラグがコンセントに差し ● 電源ノフンかコノヒノトに左し<br>- 込まれていないことを確認する<br>- <sub>(電源プラグを抜いた状態)</sub> ▼マーク部分に指をかけ扉を手前に引く BS/地上デジタルテレビ放送は、放送番 組の著作権保護のため、2004年4月から コピー回数を限定したコピー制御信号を 加えて放送されています。 その信号を有効に機能させるために B-CASカードが必要です。 0000 0000 0000 0000 0000 IC カード番号 ●有料番組の契約内容などを管理する ための大切な番号です。問い合わせの 際にも必要です。裏表紙の「便利メモ」 に記入しておいてください。  $IC$ (集積回路) IC カード裏面 0000 0000 0000 0000 0000前面の扉を開ける <sup>2</sup> ICカードを挿入し、扉を閉める ■ICカードについて ●ご加入のケーブルテレビ局のサービス 内容によりB-CASカードのみの場合が あります。

### お願い

IC カードの抜き差しについては、ご加入の ケーブルテレビ局にご相談いただき指示に 従って操作してください。

![](_page_31_Picture_9.jpeg)

接続は本機および各機器の電源プラグを電源コンセントに接続しない状態で行ってください。 接続後、テレビに合わせて「接続テレビ設定」を行ってください。(168 73ページ)

# **テレビの接続**

( → は信号の流れる方向を示します。)

![](_page_32_Figure_3.jpeg)

![](_page_32_Figure_4.jpeg)

●テレビの接続

テレビの接続

![](_page_32_Figure_5.jpeg)

# **ネットワークへの接続**

本機のネットワーク接続方法は、ご加入のケーブルテレビ局により異なりますので設置、設定、変更などは 必ずご加入のケーブルテレビ局にご相談ください。また、ご加入のケーブルテレビ局のサービス内容により ご利用いただけない場合があります。

●詳しくは、ご加入のケーブルテレビ局にご相談ください。 なお、ご加入のケーブルテレビ局以外のプロバイダー経由でインターネット接続されている場合は、ご加入の プロバイダーにご相談ください。

ご加入のケーブルテレビ局以外のプロバイダー経由でインターネット接続されている場合は、ご加入のケーブ ルテレビ局ではなくご加入のプロバイダーにご相談ください。

### **必要な機器を接続する**

■ご加入のケーブルテレビ局のサービス内 容により必要な機器と接続方法が異なり ます。

TZ-DCH3810は、ケーブルモデムを内蔵していないため、 LAN(100BASE-TX)端子にケーブルモデムなどの接続が必要です。

### **ケーブルモデム**

CATVの回線を使ってインターネットに接続す るための装置です。 電話回線におけるモデムの役割を果たすため、 ケーブルモデムと言います。

●本機とケーブルモデムなどブロードバンド 機器の設定は、ご加入のケーブルテレビ局に ご相談ください。なお、ご加入のケーブル テレビ局以外のプロバイダー経由でインター ネット接続されている場合は、ご加入のプロ バイダーにご相談ください。 接続の変更および設定の変更は、ご加入の ケーブルテレビ局または、ご加入のプロバ イダーにご相談ください。ご自分で変更され た場合、動作に支障が出る場合があります。

●ご使用の環境によりケーブルモデムなどブ ロードバンド機器がご使用になれない場合 があります。

### **ブロードバンドルーター**

複数台の機器を同時にインターネットに接続する ためのネットワーク機器です。ルーターの接続や 設定の詳細は、ルーターの取扱説明書をご覧くだ さい。

● ケーブルモデムと接続するためには、新たに ご加入のケーブルテレビ局とご契約が必要 になる場合があります。 ご加入のケーブルテレビ局にお問い合わせ ください。

詳細は、ご加入のケーブルテレビ局にご相談 ください。なお、ご加入のケーブルテレビ局 以外のプロバイダー経由でインターネット接 続されている場合は、ご加入のプロバイダー にご相談ください。

**接続・設定**

接続

 $\bullet$ 設定

![](_page_33_Figure_15.jpeg)

![](_page_33_Figure_16.jpeg)

### 【 お願い 】

- ご加入のケーブルテレビ局のサービス内容によりこの機能が使用できない場合があります。接続および設定 につきましては、ご加入のケーブルテレビ局にご相談ください。なお、ご加入のケーブルテレビ局以外のプロ バイダー経由でインターネット接続されている場合は、ご加入のプロバイダーにご相談ください。 ●ブロードバンドルーターやケーブルモデムはLAN端子が10BASE-Tでもご使用いただけます。
- 100BASE-TX用の機器を接続する場合は「カテゴリ5」のLANケーブルをご使用ください。

■接続後は、必ずネットワークの設定(☞76ページ)を行ってください。

●ネットワークへの接続

ネットワークへの接続

![](_page_34_Picture_0.jpeg)

●設定中、 ○ で1つ前の画面に戻ります。  $\bullet$ 設定後は、アル画 でテレビ放送の画面に戻します。

### 各機器を接続後、以下の設置設定を行ってください。

灰色表示になります。

**1** を押す ▼▲で「設定する」を選び、(※定)を押す ▼▲で「設置設定」を選び、 ● を3秒以上押す **2 3** 操作するリモコンのボタン位置 (図で11ページ) ● 設定が有効でない項目は、 Q 番組を探す 予約する 機器を操作する ■ 情報を見る **設定する CATV** 操作一覧 VOD ビデオ・オン・デマンド システム設定 **設置設定** 接続機器関連設定 自動更新設定 設定リセット 設置設定 1/2 **チャンネル設定 地域設定 電話設定 C-CASカードテスト B-CASカードテスト ネットワーク設定 ブラウザ設定 接続テレビ設定 HDMI設定 ケーブルモデム情報**  設置設定 2/2 75 73 77 76 71 71 72 71 右記 説明ページ ▼▼▼▼▼▼▼▼▼▼78

![](_page_34_Picture_4.jpeg)

■設定した項目(「放送局名」や「CH」など)を 他のリモコン番号と入れ替えたいとき

① ◀▶で「入替」を選び、(決定)を押す

- ② ▲▼で、入れ替えたい番号を選び、(決定)を押す
- ③ ▲▼で、入れ替え先の番号を選び、(決定)を押す
- 4 ま押し、▶「終了」を選び、(決定)を押す

●設置設定

設置設定

接続  $\bullet$ 設 莡

![](_page_34_Picture_5.jpeg)

マニュアル

① ◀▶で「マニュアル」を選び、(※ を押す

**初期スキャン | マニュアル** 

② ◀▶で「修正」を選び、(※す)を押す

![](_page_34_Picture_712.jpeg)

- ③ ▲▼で修正したい行(リモコン番号)を選ぶ
- ④ ◀▶で「CH」の項目を選び、 ▲▼で修正(変更)する
- ⑤ ⊙ を押し、◀▶で「終了」を選び、 (※ を押す

![](_page_34_Picture_713.jpeg)

⑥ 確認画面で◀を押し、「はい」を選び、 を押す

### **設置設定**

前ページよりつづく▶▶▶

![](_page_35_Picture_3.jpeg)

**1 2** BS、CS1、CS2は工場出荷時、いくつかのチャンネル が設定されていますが、お好みに合わせて変更する こともできます。 ●普段よくご覧になるチャンネルは、リモコンの数字 ボタンや、お好み選局に登録すると便利です。 ●受信されている放送のみ表示されます。 ご加入のケーブルテレビ局のサービス内容 により表示が異なります。 ▼▲で「設定する放送」を選び、<sup>(決定)</sup>を押す ①◀▶で「修正」を選び、 (※ )を押す ② ▼▲で修正したい行(リモコン番号)を選ぶ **③ 4 ▶で「CH」の項目を選び、** ▼▲で変更する 4 ● を押し、▶で「終了」を選び、(※定)を押す ⑤ 確認画面で◀を押して「はい」を選び、 (決定) を押す ▼▲で「チャンネル設定」を選び、<sup>(決定)</sup>を押す <u>種類</u><br>テレビ<br>テレビ チャンネル設定 NHK総合<br>NHK教育 2 NHK教育 1 011 021 修正 入替 **終了** Uモコン CH - 種類<br>テレビ<br>テレビ チャンネル設定 <u>NHK総合</u><br>NHK教育 ーーーー<br>日本テレビ 3 4 **041** <u>2 | 021</u> 1 <mark>修正 │ 入替 │ 終了</mark><br>ン C H 放送局名 種 リモコン C H 放送局名 --- テレビ <u>011</u> 種類 チャンネル設定 **NHK総合**<br>NHK教育 <u>2 | 02 1 | NHK教育</u> 1 ー」<br>No. H のこの人替 大<mark>終了</mark><br>No. H 放送局名 種種 リモコン C H 放送局名 テレビ<br>テレビ <u>011</u> 地上デジタル **BS** チャンネル設定 ● リモコンの13~36に設定したチャンネルは、 お好み選局表に登録されて、その表から選局 できます。 ● 選局対象(図を56ページ)を「お好み にすると、 上記の手順で設定したチャンネルでの 順送り選局ができます。

![](_page_35_Figure_6.jpeg)

71

●設置設定

設置設定

接続  $\bullet$ 設定

 $\bullet$ 

![](_page_35_Picture_4.jpeg)

### **設置設定**

 $\bigcirc$  設定中、 $\bigcirc$  で1つ前の画面に戻ります。  $\bullet$ 設定後は、アル画 でテレビ放送の画面に戻します。

### ■ HDMI/D端子出力(テレビの入力端子に合わせる)

![](_page_36_Figure_2.jpeg)

●HDMI出力端子または、D端子映像出力端子から出力する映像信号は、放送局から送られてくる信号と HDMI/ D端子出力の設定により異なります。正しく設定できていない場合は、映像が映らなかったり映像が映っても、接 続されるテレビの持っている本来の画質にならないことがあります。(詳しくは83ページをご覧ください。) ●「1080i固定」に設定すると、番組内容、画面表示、番組表など、本機の表示する画面がより鮮明な画質で文字

● 「1080i固定」に設定すると画面モードが固定されるため、接続されるテレビによっては、ハイビジョン放送 以外の放送を画面いっぱいに広げることができない場合があります。この場合、テレビの入力端子がD3また はD4端子であれば、D端子の設定を「1080i/D3」や「720p/D4」に変更してみてください。 ● 「1080i固定」に設定すると、接続されるテレビによっては、映像が若干縦伸びする場合があります。 この場合はテレビ側で画面サイズを調整してください。ただし、一部機種にはこの機能がない場合がありま

●工場出荷時は「1080i固定」に設定しています。 ●「接続テレビ設定」が「ノーマル」の場合は 「480i/D1」・「480p/D2」・「1080i/D3」・ 「480p固定」が選択できます。

![](_page_36_Picture_755.jpeg)

接続・設定 **NS2 73** 

▼を押して いくとページ が変わります。

右記

![](_page_36_Picture_756.jpeg)

### ① ▼▲で「HDMI/D端子出力」を選び、

![](_page_36_Picture_757.jpeg)

![](_page_36_Picture_758.jpeg)

![](_page_36_Picture_759.jpeg)

#### ■接続するテレビの入力端子の形状

**設置設定**

### 前ページよりつづく▶▶▶

|接続テレビ設定 || 接続するテレビに合わせて設定

 $\bigcirc$  設定中、 $\bigcirc$  で1つ前の画面に戻ります。  $\bullet$ 設定後は、 アルマテレビ放送の画面に戻します。

▼◀で「設定する」を選び、(※定)を押す

デジタルハイビジョン放送 (HD) の1つで、1/60秒ごとに1125本の走査線を半分に分けて交互に流すイン ターレース(飛び越し走査)方式です。走査線数は現行テレビ放送の525本の倍以上の1125本もあるため、 細部まできれいに表現され臨場感豊かな映像になります。

デジタル標準テレビ放送 (SD) の1つで、1/60秒ごとに525本の走査線を同時に流すプログレッシブ (順次走 査)方式です。インターレース方式のように交互に流さないので、チラツキが少なくなります。

**7**

#### **走査線について** 1080i

デジタルハイビジョン放送 (HD) の1つで、1/60秒ごとに750本の走査線を同時に流すプログレッシブ(順 次走査)方式です。インターレース方式のように交互に流さないので、チラツキが少なくなります。

#### 480i

デジタル標準テレビ放送(SD)の1つで、1/60秒ごとに525本の走査線を半分に分けて交互に流すインター レース(飛び越し走査)方式です。現行のテレビ放送やBS放送と同等の解像度です。

#### 480<sub>p</sub>

◀で「はい」を選び、 を押す **6** ●「はい」を選ぶと、設定した映像信号が15秒 間出力されます。 D端子出力の設定を変更した場合は15秒の 間にテレビを色差ビデオ入力(D端子)に切り 換えて、正しく映るか確認してください。 正しく映らなかった場合は、元のビデオ入力 画面に戻して再度D端子出力の設定を行って ください。 ●設定しない場合は、「いいえ」を選べば、 「接続テレビ設定」画面に戻ります。 映像が正しく映れば ◀で「はい」を選び、(決定)を押す **はい** いいえ 映像の出力タイプを変更します。正しく 表示されない場合は約15秒で元の設定に 戻ります。実行しますか? 接続テレビ設定確認 選択項目 決定 戻る 接続テレビ設定確認 選択項目 決定 戻る 設定を変更しました。 この設定を保存しますか?

![](_page_37_Figure_3.jpeg)

#### 720p

### ●設定しない場合は、「設定しない」を選ぶ。 ●設定を変更していない場合は、「設定する」を 選び決定することはできません。 ●「はい」を選ぶと、設定した映像信号が15秒 間出力されます。 ●設定しない場合は、「いいえ」を選べば、 「HDMI設定」画面に戻ります。 ◀で「はい」を選び、(決定)を押す **6 映像が正しく映れば**<br>◀で「はい」を選び、<sup>(</sup>※☆)を押す 設定を変更しました。 この設定を保存しますか? **니**DMI設定 カラースペース RGB<br>RGB出カレンジ スタンダード l RGB出力レンジ I **設定する みずき 設定しない はい** いいえ HDMIの出力を変更します。正しく表示 - ニュー・ニュー ここここ ニュー・フォー<br>されない場合は約15秒で元の設定に戻り ます。実行しますか?

**はい** いいえ

**5**

●設置設定

設置設定

接続  $\bullet$ 設定

 $\bullet$ 

**はい** いいえ

**NBS**<br><br>
<br>
<br>
<br>
<br>
<br>
<br>
<br>
<br>
<br>
<br><br><br><br><br><br><br><br><br><br><br><br><br><br><br><br><br> 75

![](_page_37_Figure_13.jpeg)

右記の手順**5**へ

本機で、お使いのブロードバンド環境へ接続するための設定です。 ● 接続設定につきましては、ご加入のケーブルテレビ局にご相談ください。 ● ご加入のケーブルテレビ局以外のプロバイダー経由でインターネット接続されている場合は、 ご加入のプロバイダーにご相談ください。

> IPアドレスを修正するときは 12 (1文字削除)で 消去後に入力してください。

IPアドレスが0~255の範囲外の場合は、 エラーメッセージが表示されます。 ● 設定は、77ページの「接続テスト」を行うと有効になります。

# **ネットワークの設定**

③ブロードバンドルーターの仕様を確認し、 IPアドレスを画面の指示に従ってそれぞれ入力する

**4** ▼▲で「ネットワーク設定」を選び、 ● を押す

#### ①▼▲で「IPアドレス自動取得」を選び、 ▶で「しない」を選ぶ

ブロードバンドルーターやルーター機能 付きADSLモデムをお使いの場合は、通常 DHCPでのIP自動取得が使えます。それぞ れの機器の説明書をご覧ください。

(設置設定2ページ目)

#### ① ▼▲で「IPアドレス自動取得」を選び、 ◀▶で「する」を選ぶ

### **5** DHCPでのIPアドレス自動取得が 使えるとき

### IPアドレスを手動で入力するとき

### アドレス設定

DNSアドレスを手動で入力するとき

### **6** DHCPでのDNSアドレス自動取得が 使えるとき

### ① ▼▲で「DNS-IP自動取得」を選び、◀で「する」を選ぶ

▼を押して いくとページ が変わります。 設置設定 2 $\angle$ 2 ブラウザ設定? ブラウザ設定 接続テレビ設定? 接続テレビ設定 HDMI設定 **ネットワーク設定**

![](_page_38_Picture_20.jpeg)

① ▼▲で「DNS-IP自動取得」を選び、▶で「しない」を選ぶ

### TZ-DCH3810のときは、以下のアドレス設定を行って ください。

TZ-DCH3000、TZ-DCH3800のとき、「アドレス 設定 は必要ありません。77ページの「接続テスト」か ら設定を行ってください。

> ||設定したDNS-IP (プライマリ)を登録しま すか? DNS-IP(プライマリ) 172. 16. 0. 87 **はい** いいえ

② ▼▲で「IPアドレス」、「サブネットマスク」、 「ゲートウェイアドレス」をそれぞれ選び、 (決定) を押す

IPアドレスが0~255の範囲外の場合は、 エラーメッセージが表示されます。 ●設定は、77ページの「接続テスト」を行うと有効になります。

![](_page_38_Picture_909.jpeg)

IPアドレスを修正するときは [225] (1文字削除)で 消去後に入力してください。

![](_page_38_Picture_910.jpeg)

![](_page_38_Picture_911.jpeg)

ークス しゅうしょう しゅうしゅう しゅうしゅう しゅうしゅう しゅうしゅう しゅうしゅう しゅうしゅう しゅうしゅう しゅうしゅう しゅうしゅうしゅう しゅうしゅうしゅ

ネットワー

クの設定

接続  $\bullet$ 設 定

![](_page_38_Picture_912.jpeg)

![](_page_38_Figure_33.jpeg)

68ページ手順**1**~**3**で「設置設定」画面を出す

proxy.○○○.ne.jp HTTPプロキシアドレスを入力し、決定ボタン を押してください。何も入力しないで決定ボタン を押すと、設定を削除することができます。

● 文字の入力方法(図850~53ページ)

### アドレスを入力し、(決定)を押す プロキシアドレス設定

### ネットワーク設定 1/2

--- しない **する** --- --- --- --- --- --- --- --- --- --- --- --- **IPアドレス自動取得** 接続テスト IPアドレス サブネットマスク ゲートウェイアドレス 取得したアド レスを表示

- ② ▼▲でプライマリDNS、セカンダリDNS をそれぞれ選び、(決定)を押す
- ③ご加入のケーブルテレビ局または、ご加入のプ ロバイダーから指示された、IPアドレスを画面 の指示に従ってそれぞれ入力する

#### <入力画面例(プライマリDNS)>

本機のブラウザ機能でホームページを正しく表示させ るための設定です。

![](_page_38_Picture_47.jpeg)

### ブラウザ設定

プロキシアドレスとは ブラウザの代わりに目的のサーバーに接続し、ブラウザ にデータを送る中継サーバーのアドレスです。 ご加入のケーブルテレビ局からの指定があるときのみ、 設定が必要です。 (例:proxy.○○○.ne.jp)

プロキシポート番号とは プロキシアドレスと共に、ご加入のケーブルテレビ局 から指定される番号です。(例:8000)

▼▲で「プロキシアドレス」を選び、 を押す **5**

![](_page_38_Picture_913.jpeg)

![](_page_38_Picture_58.jpeg)

### ▼▲で「プロキシポート番号」を選び、 (決定) を押す

#### ゲートウェイアドレスとは

インターネットへのアクセスで経由すべき機器のIPアド レスです。通常はブロードバンドルーターのIPアドレス を言います。(例:192.168.0.1)

#### ケーブルモデムとは

CATVの回線を使ってインターネットに接続するため の装置です。電話回線におけるモデムの役割を果たす ため、ケーブルモデムと言います。

#### サブネットマスクとは

ネットワークを効率的に使うために、ブロードバンド ルーターにつなぐ機器のIPアドレスを絞り込むための 数字です。(例:255.255.255.0)

![](_page_38_Figure_37.jpeg)

接続テスト

![](_page_38_Picture_914.jpeg)

![](_page_38_Picture_57.jpeg)

![](_page_38_Picture_915.jpeg)

![](_page_38_Picture_916.jpeg)

**はい** いいえ

![](_page_38_Picture_917.jpeg)

68ページ手順**1**~**3**で「設置設定」画面を出す

### 設定が終わったら、78ページの接続テストへ

### 接続テスト

### ホームのアドレスを確認する

### ケーブルモデムの情報を確認する

内蔵ケーブルのモデム情報を確認することができます。 TZ-DCH3810はケーブルモデムを内蔵していません。

■接続テスト用サイトにつながり正常に接続し たことを示すメッセージが表示されたとき

# **ネットワークの設定**

前ページよりつづく▶▶▶

「ネット操作」パネル(図846ページ)で「ホーム」を 選んだときに表示されるページのアドレス(URL) を確認できます。

→正しく設定ができています。

### ■正しく接続されなかったとき

→ 画面上にメッセージが表示されます。 接続と設定をご確認ください。 (☞62、66、76~78ページ)

ポータルサイトに接続できるか確認します。

# **11** 77ページの手順5のブラウザ設定画面で<br>11 ▼で「接続テスト」を選び、 ※ 演を押す

**4** ▼▲で「ケーブルモデム情報」を選び、<br>▲ ◎ <del>\* \* \* \*</del> を押す ▼を押して いくとページ が変わります。 設置設定 2/2 ブラウザ設定 接続テレビ設定 HDMI設定 ネットワーク設定 **ケーブルモデム情報**

(設置設定2ページ目)

**5** ケーブルモデム情報を確認する

![](_page_39_Picture_466.jpeg)

![](_page_39_Picture_23.jpeg)

![](_page_39_Picture_467.jpeg)

●ケーブルモデムを使用しない設定の場合、 「ケーブルモデム情報」は表示しません。

![](_page_39_Picture_468.jpeg)

68ページ手順**1**~**3**で「設置設定」画面を出す

![](_page_39_Picture_20.jpeg)

![](_page_39_Picture_28.jpeg)

ダウンロードについて ご加入のケーブルテレビ局からの情報を本機に取り込むことにより、本機の制御プログラムを最新のものに 書き換えます。

![](_page_39_Picture_22.jpeg)

![](_page_39_Figure_29.jpeg)

ご加入のケーブルテレビ局から送られる新しい情報の ダウンロード方法を選ぶことができます。

### ダウンロード予約の設定

**80**

![](_page_40_Picture_6.jpeg)

# **本機とテレビなどの電源を連動させる**

![](_page_40_Figure_1.jpeg)

# **設定をリセットする**

本機(内蔵HDD)に保存したすべての内容を消去します。

![](_page_40_Figure_4.jpeg)

### **録画用ビデオ出力端子**

- ビデオデッキなどの「映像」と「音声|の入力端子に 接続します。
- 本機で受信したテレビ放送の信号を出力します。 (チャンネルなどの画面表示は出力しません)
- 録画中は、予約したチャンネルの映像、音声を出力 します。

### S1/S2 映像出力端子

- 「映像 | 出力端子よりも、色のにじみが少なく、 高画質に再生できます。
- 録画機器の「S」「S1」「S2」入力端子と接続してくだ さい。
- S 端子 : 色のにじみが少ない
- S1 端子: S にワイドテレビ対応を追加
- S2 端子: S1 にワイドクリアビジョン対応 を追加
- S1/S2 映像出力端子に接続するときは、音声出力 端子にも同時に接続してください。

### **i.LINK 端子(2 組)**

- i.LINKは、1本のケーブルでハイビジョン放送 など高画質のデジタル画像や音声信号の出力 を可能にし、本機から接続機器(D-VHSビデオ デッキなど)の録画や再生など基本操作もでき る大変便利な機能です。
- ●ハイビジョン映像やマルチビュー放送などの デジタル映像に対応しています。
- ●本機では、2台までの当社製i.LINK機器を制御 できます。
- 録画中は、使用していない機器でも端子の 抜き差しや電源の「入」「切」はしないでください。 画像の乱れや異常動作の原因になります。
- i.LINK接続可能機種の情報は下記サポートサイト でご確認ください。 https://sol.panasonic.biz/catv-support/
- index.html(2008年5月現在)

### **Ir システム端子**

- Irシステムは、ビデオデッキやDVDレコーダーなど のリモコンの赤外線信号(Infrared)を利用して、本 機からビデオデッキなどの電源「入」「切」や録画の 開始など、一部の操作ができる機能です。
- ●付属の Ir システムケーブルを接続します。

### お知らせ

# **録画機器と接続する**

接続は本機および各機器の電源プラグを電源コンセントに接続しない状態で行ってください。

### 者<br>**背面端子部(映像·音声出力端子)** 背面端子部  $\circledcirc$  $\Box$  $\mathsf{I} \square$  $\overline{\text{C}}$  or  $\circledcirc$ 同  $\Gamma$  $\mathbb{I}$ ol 録画用ビデオ出力端子 i.LINK 端子 Ir システム端子

● i.LINK接続した外部録画機器に録画した番組は、本機の内蔵HDDにダビング(ムーブ)することはできません。 ● ビデオカメラで撮影した映像は、ビデオカメラのDV出力端子と本機のi.LINK端子を接続しても本機の内蔵 HDDに保存することはできません。

● 録画時の信号の流れについては (☞37~41ページ)

### **定 設 ・ 続 接**

### S1映像信号とは

加された信号です。ワイドテレビでは、この識別信号により自動的 に画面モードを「フル」に切り換えます。

### S2映像信号とは

するための識別信号が付加された信号です。 ワイドテレビでは、この識別信号により、自動的に画面モードを 「ズーム」に切り換えます。

レターボックス信号

画面モード「ズーム」

73ページのHDMI/D端子出力の設定により、放送局から送信された信号方式[1080i、720p、480i、480p] を本機は下表のような信号方式で出力します。

![](_page_41_Figure_29.jpeg)

※「1080i 固定」にすると480i、480p は1080i に変換されますが、画質は480i、480p と同等になります。

### 本機のHDMI出力端子または、D端子映像出力端子から出力される映像信号について 本機のHDMI出力端子または、D端子映像出力端子から出力される映像信号について

![](_page_41_Figure_37.jpeg)

![](_page_41_Picture_601.jpeg)

### 録画機器の接続と設定

![](_page_42_Figure_1.jpeg)

# **i.LINK対応機器の接続と設定**

- ●録画は、番組表から録画設定(26837ページ)を行ってください。
- プレビュー画面は表示されない場合があります。
- 予約中の機器や、1台のi.LINK機器で録画中に別のi.LINK機器の操作パネルは表示できません。
- ●i.LINK機器の取扱説明書もお読みください。
- ●i.LINK機器の操作中は、本機の機能が一部使用できなくなります。
- ●i.LINK操作ができない場合は、i.LINKケーブルを抜いた状態で本機のi.LINK接続設定(咳84ページ)を 削除してから、i.LINK機器側の設定を変更してください。

![](_page_42_Figure_14.jpeg)

● AVHDD1は、HDD再生ナビ(☞ 32ページ)と同じ方法で録画番組の再生や消去ができますが、

画面に表示された機器操作パネルで ▲▼◀▶で操作したい機能を選び、 (※ を押す **4**

![](_page_42_Figure_12.jpeg)

![](_page_42_Figure_11.jpeg)

HDD AVHDD1 SDカード **D-VHS1 1** を押す ▼▲で「機器を操作する」を選び、(※<sup>定)</sup>を押す ▼▲で操作する機器を選び、 (※ )を押す **2 3** ○ 番組を探す 予約する **機器を操作する** □ 情報を見る ■ 設定する **CATV** 操作一覧 i.LINK の接続と設定を行ってから操作してください。 (☞84 ページ) i.LINK接続設定で「使用」を「する」にした機器 名が表示されます。(16884ページ) ●「D-VHS1」の操作は右記をご覧ください。 ただし、当社製ブルーレイディスクレコーダー /DVDレコーダーの場合は、機器操作パネル での操作はできません。 ●「HDD」や「AVHDD1」を選ぶと、再生ナビが 表示されます。(☞32ページ) 「AVHDD1」については、下記「お知らせ」を ご覧ください。 ●「SDカード」を選ぶと、SDカードの表示方法 選択画面が表示されます。 (☞44ページ)

### 【 お知らせ 】

 $\bigcirc$  設定中、 $\bigcirc$  で1つ前の画面に戻ります。  $\bullet$ 設定後は、 アルマテレビ放送の画面に戻します。

![](_page_43_Picture_472.jpeg)

# **Irシステム対応機器の接続と設定**

●「送信中」が表示され、雷源「入」「切」のリモコ ン信号がくり返し送信されます。

![](_page_43_Picture_473.jpeg)

<del>4</del> ▼▲で「Irシステム設定」を選び、 <sup>《</sup><sup>/</sup> 凌押す

![](_page_43_Figure_1.jpeg)

■終わったら、右記のテストを行ってください。

Irシステムで接続した機器が正しく動作するか確認し ます。

### テスト

![](_page_43_Picture_474.jpeg)

●Irシステムケーブルの接続、取り付けを確認して ください。(☞86ページ)

●リモコン種別を変更してください。 (☞左記手順5)

接続  $\bullet$ 設定

**87**<br>続・設定

87

Irシステム設定 Irシステム イオフ オン ▼で「テスト」を選び、<sup>(決定)</sup>を押す 左記手順5の画面で

![](_page_43_Figure_5.jpeg)

![](_page_43_Picture_13.jpeg)

以後の番組タイトルは送りません。)

### **3** を押す

→くり返し送信が終了します。

### ■録画機器の電源が「入」「切」しないときは

- | AAC」にすると、字幕放送やデータ放送の効果 音が、デジタル音声出力(光)端子から出力され ません。「PCM」にするか、ビデオ出力の音声端
- AAC対応のオーディオ機器を接続する場合、 「PCM」と「AAC」の入力に対し自動切換機能の
- ●HDMI接続機器が| AAC」対応の場合は、HDMI 音声出力はデジタル音声出力で設定した音声方 式で出力されます。HDMI接続機器が「AAC」非 対応の場合は、HDMI音声出力は「PCM」で出力 されます。

●デジタル音声入力(光)端子を持ち、PCMまたはAAC\*対応でサンプリングレートコンバーター内蔵のMD やアンプなどのオーディオ機器。

**START** 

AAC対応のオーディオ機器を接続したときは、以下の設定を行ってください。

### ■接続できるオーディオ機器

 $\overline{\mathbf{E}}$ 

●端子カバーの上から 光ケーブルのプラグ を押し込んでください。

 $\overline{\phantom{a}}$ 

![](_page_44_Picture_553.jpeg)

※ AACとは、音声符号化の規格の一つです。AACは、CD(コンパクトディスク)並みの音質データを約1/12 にまで圧縮できます。また、5.1チャンネルのサラウンド音声や多言語再生を行うこともできます。

# **オーディオ機器の接続と設定**

 $\triangle$ 

 $\boxed{\odot}$ 

 $\overline{\mathbf{C}}$  o  $\overline{\mathbf{O}}$  :

![](_page_44_Picture_14.jpeg)

**1** を押す

![](_page_44_Picture_554.jpeg)

![](_page_44_Picture_13.jpeg)

![](_page_44_Picture_555.jpeg)

背面端子部

 $\odot$ 

光角型端子用ケーブル(市販品)

![](_page_44_Picture_1.jpeg)

デジタル音声 入力(光)端子へ オーディオ機器

- ●本機のデジタル音声出力(光)端子は、デジタル放送の信号をそのまま出力していますので、サンプリング レートコンバーターのないオーディオ機器は使用できません。
- ●オーディオ機器の取扱説明書も、よくお読みください。

 $\overline{\mathbb{G}}$ 

![](_page_44_Figure_2.jpeg)

モードに切り換えることができます。 (☞90ページ)

![](_page_44_Figure_3.jpeg)

●オーディオ機器の接続と設定

ーディオ機器の接続と設定

接続  $\bullet$ 設定

 $\bullet$ 才

![](_page_44_Figure_20.jpeg)

![](_page_44_Figure_4.jpeg)

**90**

![](_page_45_Figure_3.jpeg)

### 番組に適したAVアンプの音声モードを自動で切り換えることができます。(オートサウンド連携)

# ビエラリンク(HDMI)を使う ビジック

ビエラリンク(HDMI)Ver.3以降に対応した当社製テレビ「ビエラ」、またはAVアンプをHDMI経由で接続すると以下 の操作ができます。

![](_page_45_Figure_5.jpeg)

本機能は、接続した各機器のビエラリンク(HDMI)がVer.3から使用できます。 テレビのビエラリンクのバージョンは、テレビの取扱説明書でご確認ください。 本機はビエラリンク(HDMI)Ver.3に対応しています。(2008年5月現在)

![](_page_45_Picture_450.jpeg)

![](_page_45_Picture_451.jpeg)

テレビ(ビエラ)のリモコンで 本機を操作するための設定 テレビのリモコンで操作するための設定を行います。 本機のリモコンで以下の設定を行ってください。 **1** を押す ▼▲で「設定する」を選び、<sup>(決定)</sup>を押す ■ 機器を操作する | 情報を見る **設定する 3 ▼▲で「接続機器関連設定」を選び、**<br>3 <sub>《魂</sub>》を押す システム設定 設置設定 **接続機器関連設定** 自動更新設定 設定リセット **4 ▼▲で「HDMI機器制御」を選び、**<br>● 4で「する」を選ぶ デジタル音声出力 PCM HDMI 機器制御 する しない する しない HDMI機器雷源オフ連動 |ビエラリンク設定 **5** ▼▲で「ビエラリンク設定」を選び、<br>5 @ @ を押す デジタル音声出力  $PCM$ HDMI 機器制御 する しない する しない HDMI機器電源オフ連動 ビエラリンク設定 **6 VAで「ビエラリモコンで操作」を選び、**<br>● ◆で「する」を選ぶ ビエラリンク設定 **ビエラリモコンで操作 する** しない オートサウンド連携 する しない バージョン [ ビエラリンク Ver.3 ]

### オートサウンド連携を使うための設定

AVアンプの音声モードを自動で切り換えるための 設定を行います。

![](_page_45_Picture_12.jpeg)

### ▼▲で「設定する」を選び、(※<sup>®)</sup>を押す

![](_page_45_Picture_452.jpeg)

![](_page_45_Picture_453.jpeg)

# ▼▲で「接続機器関連設定」を選び、<br><sup>(決定)</sup> を押す

![](_page_45_Picture_18.jpeg)

![](_page_45_Picture_454.jpeg)

![](_page_45_Picture_20.jpeg)

# **5** ▼▲で「ビエラリンク設定」を選び、<br>5 @ @ を押す

![](_page_45_Picture_455.jpeg)

![](_page_45_Picture_23.jpeg)

# **6 V▲で「オートサウンド連携」を選び、**<br>6 ◆で「する」を選ぶ

# **ビエラのリモコンで本機を操作する**

ン○○

本機の操作をする ための準備

> 上記の操作一覧画面のとき ▼で「ビデオ·オン·デマンド」を選び、

![](_page_46_Figure_3.jpeg)

● ブラウザの詳細操作は、46ページを参照 ください。

テレビ(ビエラ)のリモコンで本機を操作するには、あらかじめテレビの操作から 本機の操作に切り換えるための切り換え操作が必要です。 切り換え操作の詳細はテレビの取扱説明書をご覧ください。

### 番組ナビ を押す

ビエラの機種によっては □がない場合が あります。 その場合は、 (5) を押し、サブメニュー画面 を表示させてから、あを押すと上記の「操作 一覧」が表示されます。

### データ放送を見る マンディング マイン VODをご利用のとき

の配置と使用できるボタンが異な る場合があります。詳しくは、ビエ ラの電子説明書(VIERA操作ガイ ド)をご覧ください。

![](_page_46_Figure_5.jpeg)

### 各種の設定を行う

![](_page_46_Picture_24.jpeg)

**1**

![](_page_46_Picture_25.jpeg)

![](_page_46_Figure_12.jpeg)

● 以降の操作は、21ページを参照ください。

VODを設定していない ときは、表示されません。 **93**<br>続・設定

93

ーピエラのリモコンでは、そのリモコンである。<br>サービスのリモコンでは、そのリモコンである。<br>サービスのリモコンである。

●ビエラのリモコンで本機を操作する

接続

 $\bullet$ 設定

![](_page_46_Figure_8.jpeg)

お住まいの地域の天気予報やテレビ放送やラジオ放送 に連動した情報を閲覧したり、雷話回線を使用して視 聴者参加番組、ショッピング、チケット購入などの双方 向(インタラクティブ)サービスを利用することができ ます。

![](_page_46_Figure_6.jpeg)

インターネットを利用した生活情報やテレビ向け の双方向情報提供サービスを見ることができま す。

→本機の「操作一覧」が表示されます。

 以降の操作は、本取扱説明書の各設定に対応 したページをご覧ください。

![](_page_46_Picture_20.jpeg)

●ビエラのリモコンで本機を操作する ーピエラのリモコンでは、そのリモコンである。<br>サービスのリモコンでは、そのリモコンである。<br>サービスのリモコンである。 接続

> $\bullet$ 設定

**9599995** 95

# **ビエラのリモコンで本機を操作する**

![](_page_47_Figure_1.jpeg)

![](_page_47_Picture_2.jpeg)

●メニュー操作で設定画面を表示させたとき、設定が有効でない項目は、灰色表示になります。

ケーブルモデム電源連動 | 80 <u>前面パネル輝度 57</u><br>HDオプティマイザー 57 HDオプティマイザー 57 選局入力方式 57 チャンネルアップダウン 56

地域設定 <mark>71</mark><br>電話設定 72 <u>電話設定 72</u><br>C-CASカードテスト 71 C-CASカードテスト

<u>B-CASカードテスト | 71</u><br>|ネットワーク設定 | 76 ネットワーク設定

<u>ブラウザ設定 | 77</u><br>接続テレビ設定 | 73

HDMI設定 75 <u>ケーブルモデム情報 78</u><br>i.HNK接続設定 184

**Irシステム設定 | 86 Ir拡張機器接続テスト<sup>※1</sup> ┃ ─**─ <u>デジタル音声出力 | 88</u><br>HDMI機器制御 | 80

HDMI機器電源オフ連動 | 80 ビエラリンク設定 | 91

接続テレビ設定

HDMI機器制御

個人情報リセット

|自動更新設定 | ダウンロード予約 | 79| **設定リセット HDD全消去 81**<br>個人情報リセット 81

操作一覧 設定項目 ページ ■ 春組を探す ■ 番組表で ■ 20

予約する 番組表で

今放送中から │ 20 <u>おすすめ一覧 22</u><br>ジャンル別に 20 <u>ジャンル別に 20</u><br>番組表で | 18

<u>おすすめ一覧 22</u><br>ジャンル別に 20

時間指定予約で | 27 予約一覧 | 31 録画・視聴設定 30

 $SDD-\n \begin{array}{ccc} 44 \end{array}$ 

接続機器関連設定 i.LINK接続設定 84

機能待機

設置設定 すャンネル設定 68

購入記録 60 購入記録送信結果 | 60 |双方向通信一覧 | 60 ICカード 61 ステータス表示 | 61 お好みページ 61 ボード 61

ジャンル別に

**機器を操作する HDD 32** 

|情報を見る | 放送メール | 60

![](_page_48_Picture_582.jpeg)

※1 Ir拡張機器を接続したときに接続テストを行います。設置及び 操作につきましては、Ir拡張機器に付属の取扱説明書をご確認 ください。ご加入のケーブルテレビ局のサービス内容により 使用できない場合があります。

ビデオ・オン・デマンド\*2 | 一 | 一 | 一 | 一 | 一

|操作一覧 || 設定項目 | 詳細設定項目 || ページ 設定する | システム設定 | おすすめ番組設定 | 58

> 字幕の設定 | 54 制限項目設定 | 54 文字入力設定 | 56 選局対象 56 <u>二重音声設定 | 56<br>タイトル表示 | 56</u> タイトル表示 56<br>機能待機 57

※2 VODを使用しているときに表示されます。

### お知らせ

● 同一メーカーで設定が 2 種類以上ある場合は、動作するほうに設定してください。 ● 接続したテレビにリモコン機能がない場合は、本機のリモコンでも動作しません。 ● 電池の交換などで設定が「パナソニック (新 1)」に戻った場合は、再設定してください。 ● 一部動作しない機種もあります。動作しない場合は、テレビに付属のリモコンをご使用ください。

お知らせ

●詳細については該当のページをご覧ください。

# **操作一覧(メニュー)**

# **テレビに合わせたリモコンのメーカー設定**

とができます。

![](_page_48_Picture_19.jpeg)

順番に押す。(工場出荷時はパナソニック (新 1)に設定)

●操作一覧(メニュー)<br>●テレビに合わせたリモコンのメーカー設定 ●操作一覧 (メニュー) ール・コンのメーカーには、このメーカーには、このメーカーには、このメーカーには、このメーカーには、このメーカーには、このメーカーには、このメーカーには、このメーカーには、このメーカーには、このメーカーには、このメーカーには 必要なとき

![](_page_48_Picture_583.jpeg)

#### 設定手順

①テレビ/ STB 切換スイッチを「テレビ」側に切り換える ②リモコンの信号を変更する

![](_page_48_Picture_5.jpeg)

下表より お手持ちのテレビのメーカーに対応するボタンを選び、

![](_page_48_Picture_584.jpeg)

●お住まいの地域別地上デジタル放送のチャンネル一覧です。 ご加入のケーブルテレビ局によりチャンネル数と放送局名が異なる場合があります。 ご加入のケーブルテレビ局にお問いあわせください。

**地上デジタル放送チャンネル一覧表**

![](_page_49_Picture_2286.jpeg)

![](_page_49_Figure_3.jpeg)

(2008年5月現在)

![](_page_49_Picture_2287.jpeg)

**100**

![](_page_50_Figure_3.jpeg)

必要なとき **101必要なとき**

●アイコン一覧 アイコン 覧

●「デジタル 1COPY」のアイコンが出ない番組でも、録画機器によってはダビングができない場合が

### あります。

お知らせ

# **アイコン一覧**

### ●本機はアイコン (機能表示のシンボルマーク)によって、表示画面の情報をお知らせします。 ●放送局から情報が送られてこない場合は、正しいアイコンを表示しない場合があります。

### 番組内容画面

メール一覧画面で、お客様が既に 読まれたメール。(既読メール)

![](_page_50_Picture_5.jpeg)

![](_page_50_Figure_4.jpeg)

# **故障かな!?**

![](_page_51_Picture_495.jpeg)

![](_page_51_Figure_6.jpeg)

必要なとき

**103**<br>要なとき 103

![](_page_51_Picture_496.jpeg)

![](_page_51_Figure_2.jpeg)

![](_page_51_Picture_497.jpeg)

![](_page_52_Picture_6.jpeg)

### **故障かな!?**

![](_page_52_Picture_498.jpeg)

購入記録が送信できず、IC カードの記録容量を超えている に表示されます。電話回線やネットワークの接続・ **確認ください。(☞62、66、72、76 ページ)** 

うための送信データが異常の場合に表示されます。

の購入をしなかった場合などに表示されます。 'ンで、再度選局操作が行えます。

ドの挿入方向の間違い、または使用できないカードが ると表示されます。本機専用の IC カードを正しく 挿入してください。(☞63 ページ)

)影響などでケーブルテレビ局において受信障害が 発生している、または放送されていないチャンネルを選局 していると表示される場合があります。

らために契約が必要な番組を選局すると表示されます。 しばらく待って選局されない場合は、ご加入のケーブルテレ ビ局にご相談ください。

6:9)放送の番組を予約するときに、予約設定の「その他 の設定」画面で「サイドカット」を「する」に設定すると表示します。 帯がある映像の場合、黒帯部分を切り取った映像で録画で 黒帯の無い映像の場合に設定すると、映像の両端が切り 映像になりますので、ご注意ください。 (☞ 16 ページ)

 $\bullet$ 故メッ  $\begin{bmatrix} \mathbf{1} & \mathbf{1} & \mathbf{$ ゕセ **な?表示**  $\overline{\phantom{0}}$ 覧

![](_page_52_Picture_23.jpeg)

**メッセージ表示一覧**

●故障かな

本機では、メールで送られてくる情報とは別に、状況に合わせて「メッセージ」が表示されます。主なメッセージと その内容は下記の通りです。

> 視聴制限のチャンネルスキップ設定でスキップ設定したチャ 選局しています。 (☞55 ページ)

うために契約が必要な番組を選局すると表示されます。 )ケーブルテレビ局にご相談ください。

雨等の影響により、衛星からの電波が弱くなったため、ケーブ ルテレビ局で引き続き放送を受信できる降雨対応放送に切り :表示されます。画質、音質が少し悪くなります。また、 番組情報も表示できない場合もあります。

緊急警報放送が始まると表示されます。必ず放送内容を確認 するようにしてください。

IC カードが挿入されていない場合にも表示されます。

● ケーブル宅内線の接続不良などでケーブル入力信号が正し く入力されていないと表示されます。ケーブル宅内線の接 続などを確認してください。

![](_page_52_Picture_499.jpeg)

IC カードの交換が必要なときに表示されます。 ご加入のケーブルテレビ局にご相談ください。

### **メッセージ表示一覧**

![](_page_53_Picture_231.jpeg)

ネットワーク設定の接続テスト時やブラウザ使用時およびデータ放送からのお好みページ操作時などの主なエラー メッセージと内容は、下記の通りです。

### ブラウザ関連のメッセージ表示

ご加入のケーブルテレビ局にご相談ください。

な機の電源プラグをコンセントから抜いて入れなおし て、再度実行してください。それでも症状が改善しない場合、 のケーブルテレビ局にご相談ください。

![](_page_53_Picture_232.jpeg)

接続先サイトが安全かどうかの確認ができませんでした。こ のまま接続することもできますが、接続しないことをお勧め します。しばらく待って再度実行すると、接続先の安全性が 確認できる場合もあります。

必要なとき

**107**<br>要なとき

●この取扱説明書のイラストや画面はイメージであり、実際とは異なる場合があります。

# **安全上のご注意**

お使いになる人や他の人への危害、物的損害を未然に防止するため、必ずお守りいただきたいことを、次のように 説明しています。

■表示内容を無視して誤った使いかたをしたときに生じる危害や物的損害の程度を、次の表示で区分し、説明して います。

![](_page_54_Figure_4.jpeg)

この絵表示は、気をつけていただきたい「注意」内容です。 このような絵表示は、してはいけない「禁止」内容です。 このような絵表示は、必ず実行していただきたい「指示」内容です。

![](_page_54_Figure_6.jpeg)

必ずお守りください

![](_page_54_Picture_7.jpeg)

![](_page_54_Picture_9.jpeg)

![](_page_54_Picture_11.jpeg)

![](_page_54_Picture_12.jpeg)

# **安全上のご注意**

![](_page_55_Figure_3.jpeg)

### ■ 新しい電池と古い電池を混ぜたり、 指定以外の電池を使用しないで ください

間違えますと電池の破裂、液もれにより、火災・け がや周囲を汚損する原因となることがあります 。

# ■ 移動されるときは、必ず接続線を外して

● 電源プラグやケーブルテレビ宅内線、機器間の 接続線を外したことを確認のうえ、行って ください。

必ずお守りください

![](_page_55_Figure_2.jpeg)

![](_page_55_Figure_4.jpeg)

コードや接続している機器が傷つき、 火災・感電の原因となることがあります。

**お手入れについて** キャビネットをいためないために次の点にお気をつけください。

- ●殺虫剤、ベンジン、シンナーなど揮発性のものをかけないでください。 変質したり、塗料がはげることがあります。
- ●ゴムやビニール製品などを長時間接触したままにしないでください。跡がつくことがあります。
- をかたく絞ってふき取り、乾いた布で仕上げてください。
- ●化学ぞうきんをご使用の際は、その注意書に従ってください。

![](_page_55_Picture_17.jpeg)

必要なとき

![](_page_55_Picture_18.jpeg)

●汚れは柔らかい布でふきとってください。汚れがひどいときは、水で薄めた台所用洗剤(中性)に浸した布

**Nagradie 1111** 111

![](_page_55_Picture_11.jpeg)

式、携帯(リモコン)方式

**ECMAScript (ECMA-262)**  $0/TLS1.0$ 

きん インクカバー含む)

<sub>3</sub>) 0.7 V[p-p]、75 Ω<br>Ω<br>75 Ω s] (標準)、2.2 k Ω以下)

### リモコン

※ 本機を使用できるのは、日本国内のご加入されているケーブルテレビ局サービスエリア内のみで外国では放送方 式、電源電圧が異なりますので使用できません。

\* This device can only be used inside Japan in areas that are covered by subscription cable TV services. Because of differences in broadcast formats and power supply voltages, it cannot be used in overseas countries.

![](_page_56_Picture_424.jpeg)

● 本機の仕様および外観は、改良のため予告なく変更することがありますが、ご了承ください。

機能待機時 15 W  $\overline{6}$ O MHz、入力レベル: 49 ~ 81 dB μ V (平均値)

 $\nu$ ベル: 47 ~ 81 dB μ V (平均値)

MNP4 (着呼機能なし)

-<br><sub>5</sub> ∼ 80 % (結露のないこと)

必要なとき **113** 

![](_page_56_Picture_425.jpeg)

●日本語変換はオムロンソフトウエア(株)のモバイルWnnを使用しています。 "Mobile Wnn" ⒸOMRON SOFTWARE Co.,Ltd. 1999-2002 All Rights Reserved.

TZ-DCH3800 TZ-DCH3810

 $\overline{\phantom{0}}$ 

トップボックス

 $\sqrt{60}$  Hz 両用

電源オン 30 W

電源オフ 0.1 W

![](_page_56_Picture_426.jpeg)

![](_page_56_Picture_38.jpeg)

![](_page_56_Picture_39.jpeg)

# **ブラウザ仕様**

![](_page_56_Picture_427.jpeg)

# **さくいん**

![](_page_57_Picture_967.jpeg)

![](_page_57_Picture_968.jpeg)

![](_page_57_Picture_969.jpeg)

![](_page_57_Picture_970.jpeg)

![](_page_57_Picture_971.jpeg)

![](_page_57_Picture_972.jpeg)

![](_page_57_Picture_973.jpeg)

### 「安全上のご注意」を必ずお読みください (☞108~111ページ)

![](_page_57_Picture_16.jpeg)

![](_page_57_Picture_974.jpeg)

![](_page_57_Picture_975.jpeg)

![](_page_57_Picture_976.jpeg)

![](_page_57_Picture_977.jpeg)

![](_page_57_Picture_15.jpeg)

![](_page_57_Picture_978.jpeg)